## TwinSAFE-Tutorial 2 | DE

# SafeMotion Wizard

Update eines bestehenden DIY-Safe-Motion-Projekts zu einem SafeMotion-Wizard-Projekt

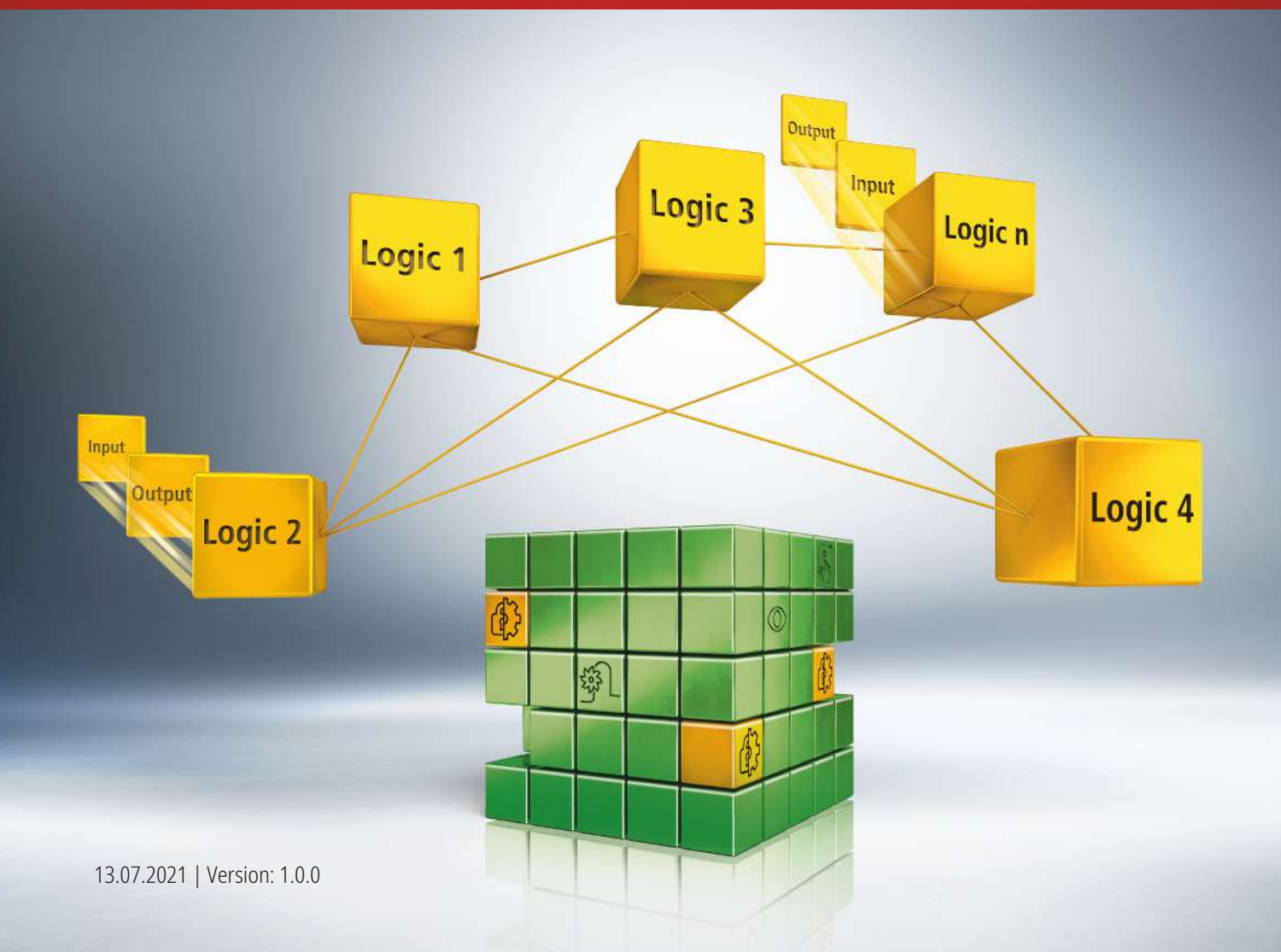

## **1 Einleitung**

TwinSAFE beinhaltet einige Neuerungen, welche Ihrer Sicherheitssteuerung mehr Funktionalität und Performanz bringen. Eine große Neuerung dabei ist, dass die Funktionalität der Sicherheitssteuerung in jeder TwinSAFE-Komponente integriert sind. Das bedeutet, dass Sie zum Beispiel eine TwinSAFE-Eingangskomponente sowohl als Eingangskomponente als auch die darauf integrierte Sicherheitssteuerung nutzen können, um applikationsspezifische Vorverarbeitungen zu nutzen.

Dies ist das Tutorial 2 einer Tutorialserie.

Ziel dieser Tutorialserie ist es, Ihnen die TwinSAFE-Neuerungen anhand einzelner Beispiele näherzubringen.

In diesem Tutorial geht es um die Konvertierung eines Safe-Motion-Projekts mit benutzerdefinierter SLA-Funktionalität zu einem SafeMotion-Wizard-Projekt.

### **1.1 Ausgabestände**

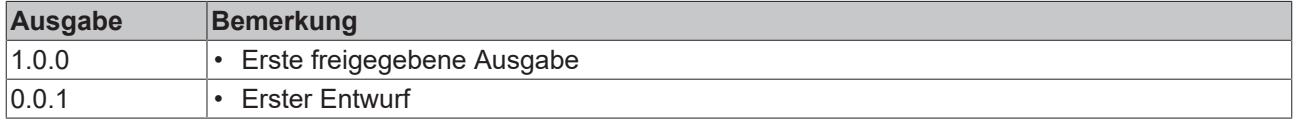

### **1.2 Voraussetzungen**

Erfüllen Sie für dieses Tutorial folgende Voraussetzungen:

- TwinCAT 3 Version ≥ 3.1.4024.11
- TwinCAT Safety Editor TE9000 ≥ 1.2.1.1
- TwinSAFE Firmware ≥ 03
- AX8000 Firmware ≥ 0104; mit Default Module ID aktiv

### **1.3 Startpunkt**

Zum Startpunkt des Tutorials

- existiert eine Standard-PLC-Solution mit einem EL6910-Projekt
- existiert ein DIY-Safe-Motion-Projekt mit einem AX8000 als Safe-Motion-Komponente und benutzerdefinierter SLA-Funktionalität

### **1.4 Erklärung der Projektbenennungen**

In dieser Tutorial-Dokumentation werden folgende Benennungen für die Safe-Motion-Projekte verwendet:

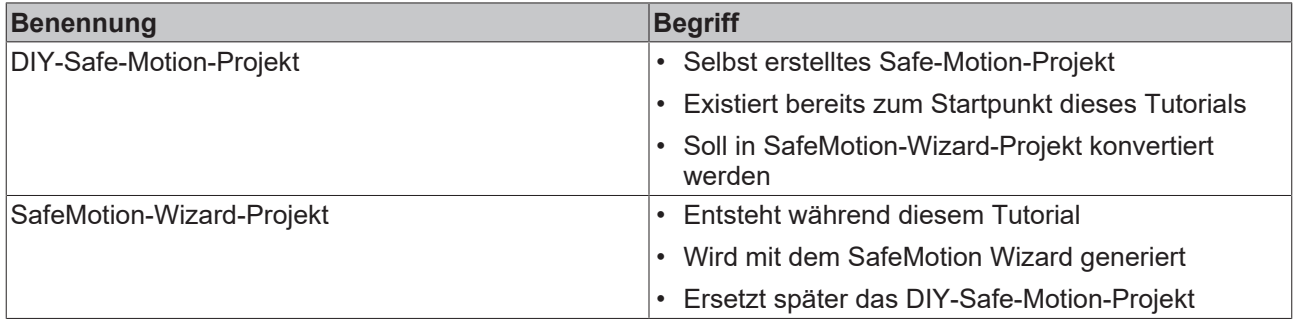

### **1.5 Demosystem**

#### **1.5.1 Hardware**

Das Demosystem dieses Tutorials besteht aus folgender Hardware:

- CX für die EtherCAT-Kommunikation und die Standard-PLC-Steuerung
- EL6910 als Master TwinSAFE Logic
- EL1918 mit sicheren Eingängen für das Einlesen von Lichtschrankensignalen
- Lichtschranke
- AX8000-x2xx

#### **1.5.2 Gewünschte Sicherheitsfunktionalität**

Dieses Tutorial beschreibt die Realisierung folgender Sicherheitsfunktionalitäten:

- die ursprüngliche Funktionalität aus dem DIY-Safe-Motion-Projekt
- zusätzliche Funktionen aus dem SafeMotion Wizard

## **2 Demonstration**

### **2.1 Annahme Software**

- Die Sicherheitsapplikation ist modular aufgebaut.
- Die benutzerdefinierte Funktionalität ist zusammenhängend realisiert.

### **2.2 User FB erstellen**

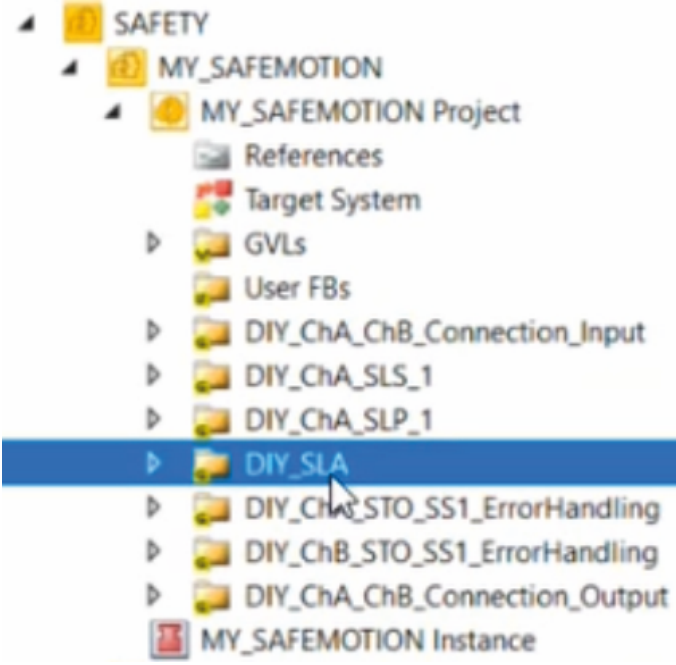

Sie sehen das DIY-Safe-Motion-Projekt mit den Sicherheitsfunktionen SLS und SLP sowie der selbst implementierten DIY-SLA-Funktionalität.

Im Folgenden soll die DIY-SLA-Funktionalität in das neue SafeMotion-Wizard-Projekt übernommen werden. Dafür fassen Sie die SLA-Funktionalität zunächst in einem User FB zusammen.

Um einen User FB für die SLA-Funktionalität zu erstellen, gehen Sie wie folgt vor:

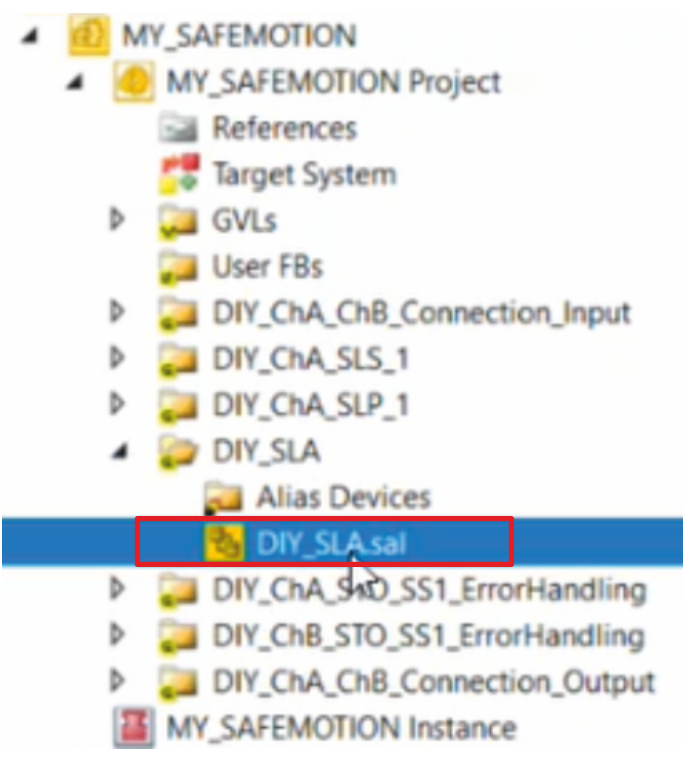

1. Sal-Datei im SLA-Ordner öffnen

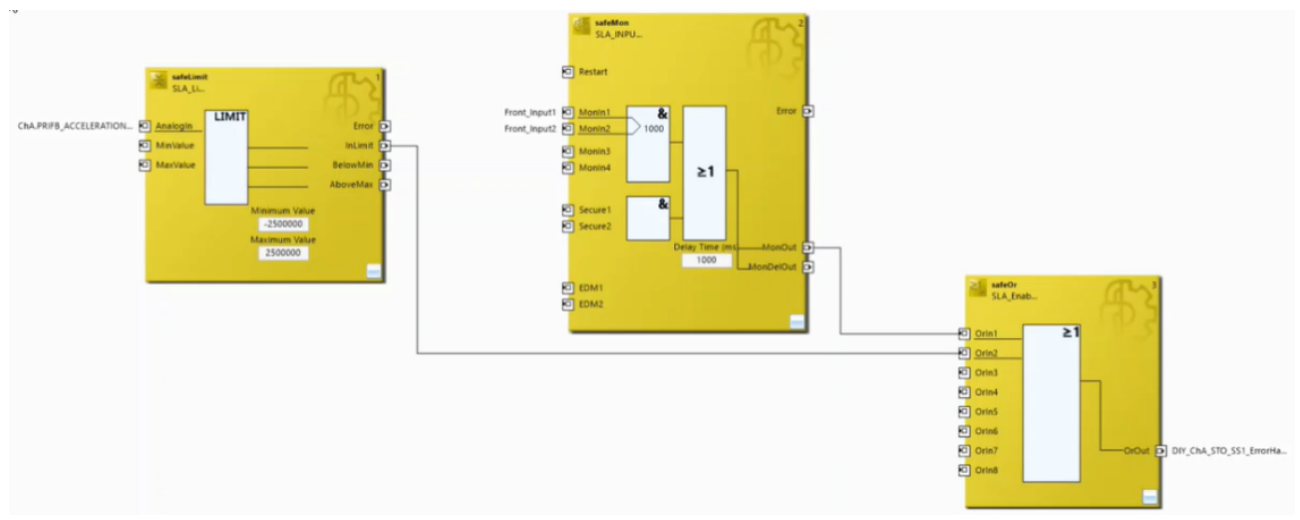

Sie sehen die zu Ihrer SLA-Funktionalität gehörenden Funktionsbausteine (FB).

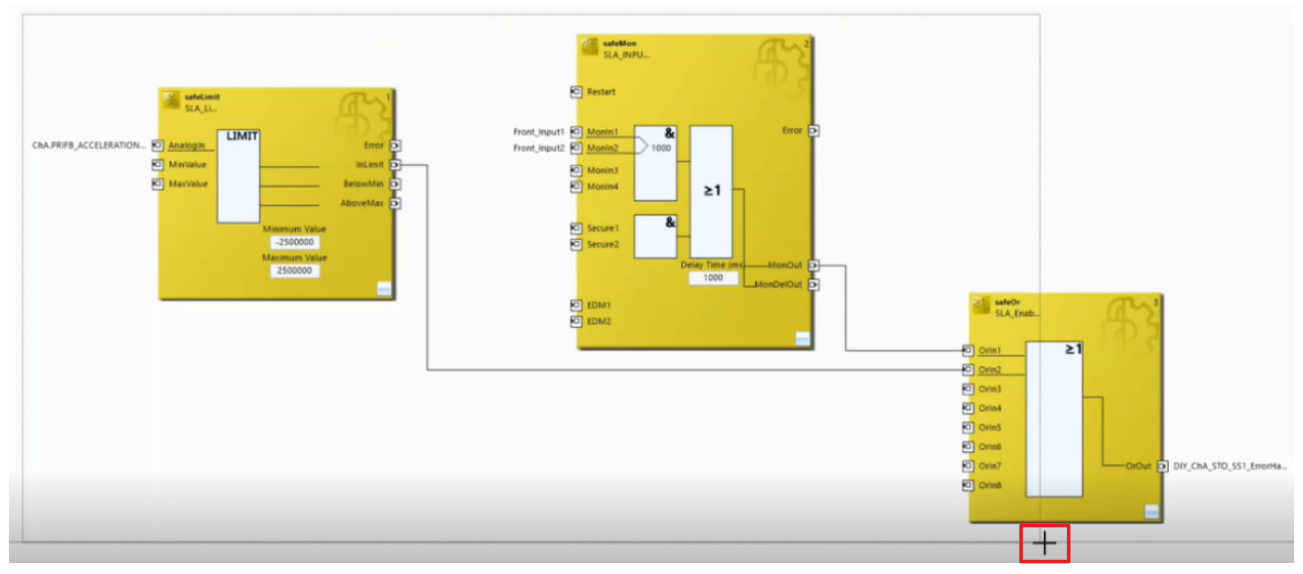

- 2. Linke Maustaste drücken und gedrückt halten
- 3. Über alle FBs ziehen, sodass sich alle FBs in dem Kasten befinden
- 4. Linke Maustaste loslassen

Die FBs sind markiert.

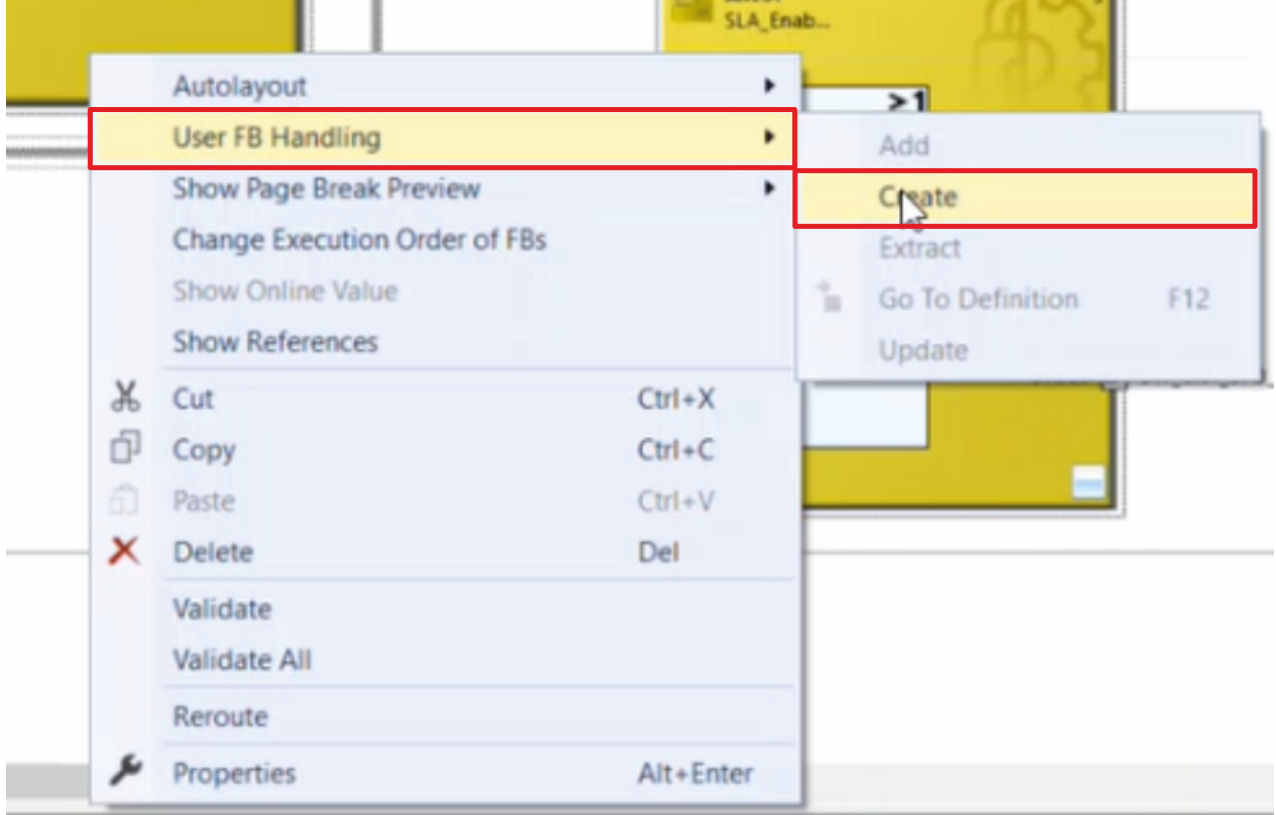

- 5. Rechtsklick auf die markierten FBs
- 6. Über das Feld "User FB Handling" "Create" anklicken, um die FBs in einem User FB zusammenzufassen

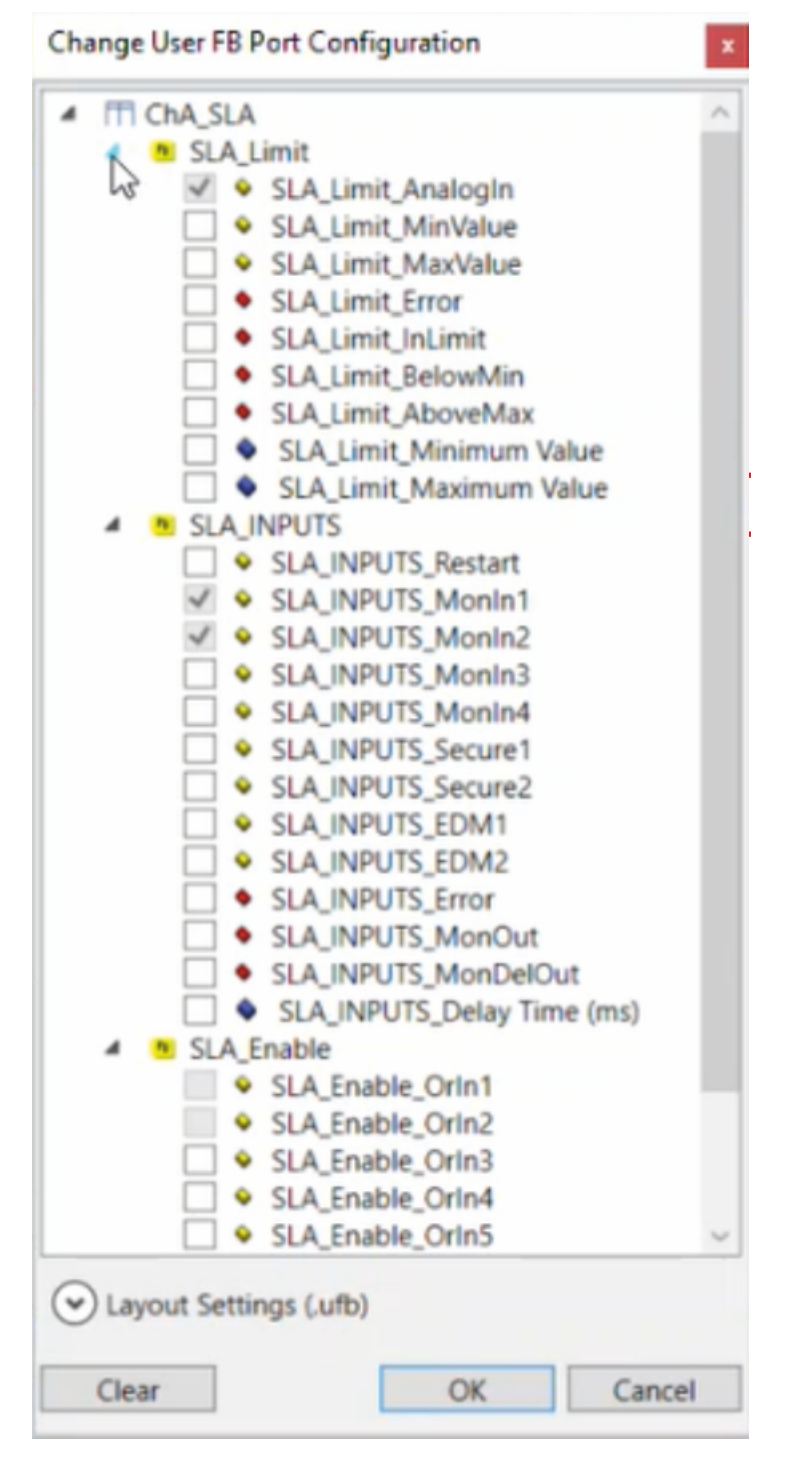

Das Fenster "Change User FB Port Configuration" öffnet sich.

Hier haben Sie die Möglichkeit auszuwählen, welche Eingänge und Ausgänge nach außen sichtbar sind. Für den Anwendungsfall dieses Tutorials ist diese Auswahl nicht notwendig.

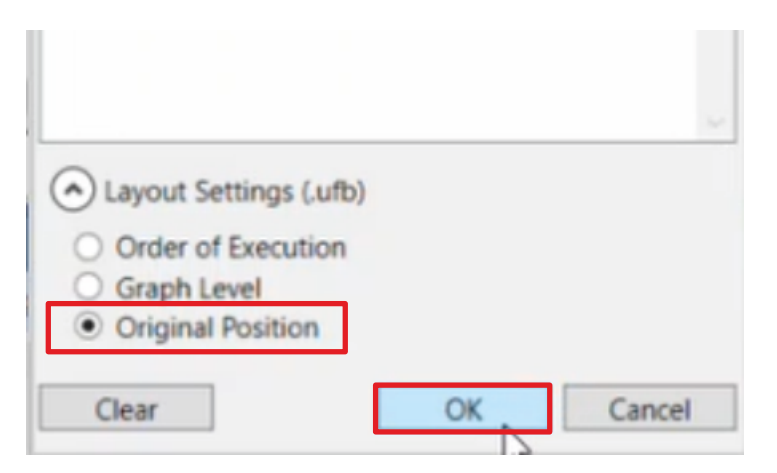

- 7. Die Pfeil-Taste anklicken, um die Layout Settings zu öffnen
- 8. In dem Feld "Layout Settings (.ufb)" "Original Position" anklicken

Das User FB speichert die Originalposition der FBs.

9. Einstellungen mit "OK" bestätigen

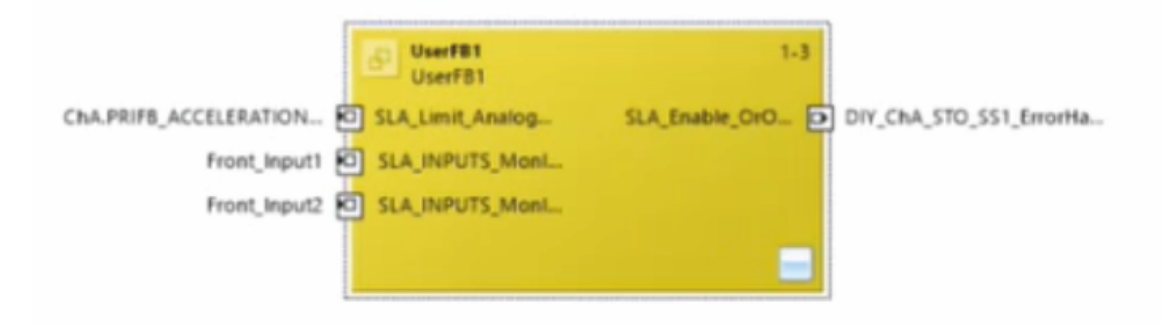

Sie sehen jetzt alle FBs in Ihren User FB zusammengefasst.

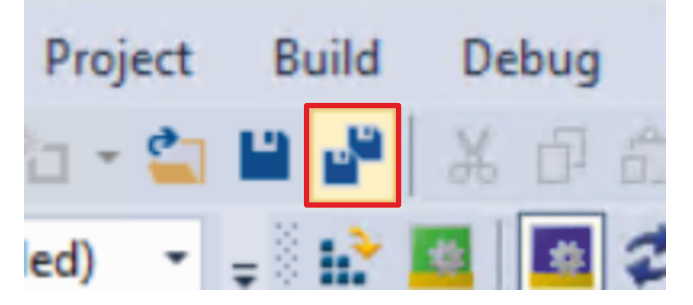

10. In der Menüleiste "Save all" anklicken, um die Änderungen zu speichern

Im Folgenden übernehmen Sie den erstellten User FB in Ihr neues SafeMotion-Wizard-Projekt.

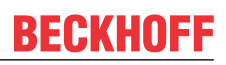

### **2.3 SafeMotion-Wizard-Projekt erstellen**

Gehen Sie wie folgt vor, um ein SafeMotion-Wizard-Projekt mit dem SafeMotion Wizard zu erstellen:

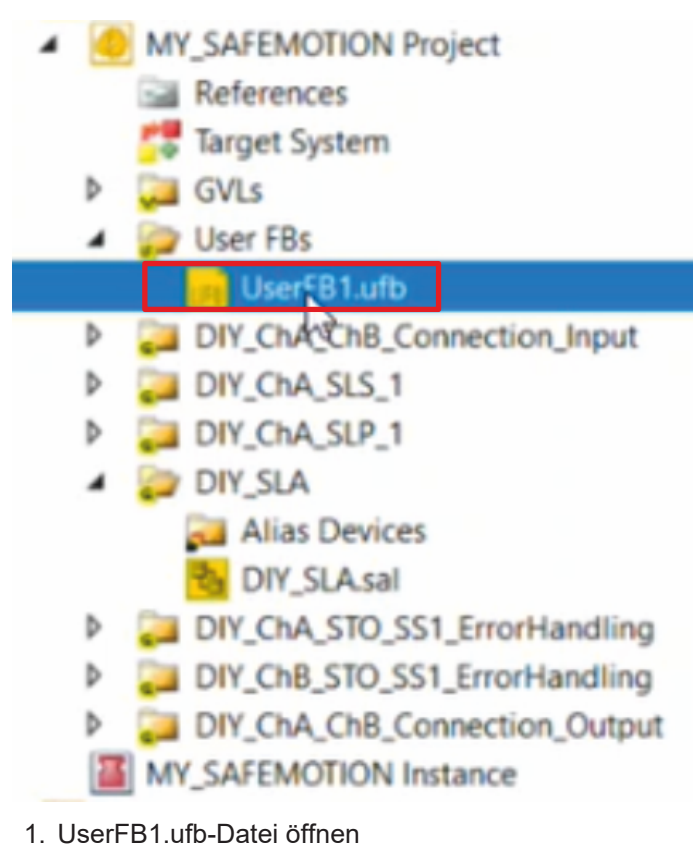

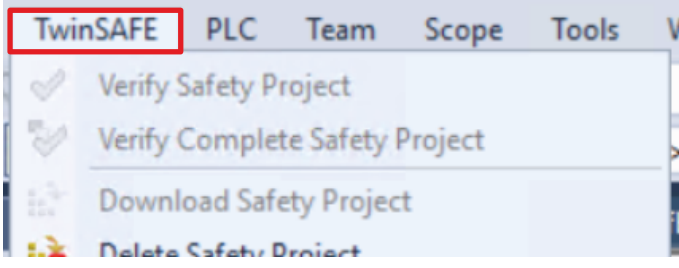

2. Reiter "TwinSAFE" auswählen

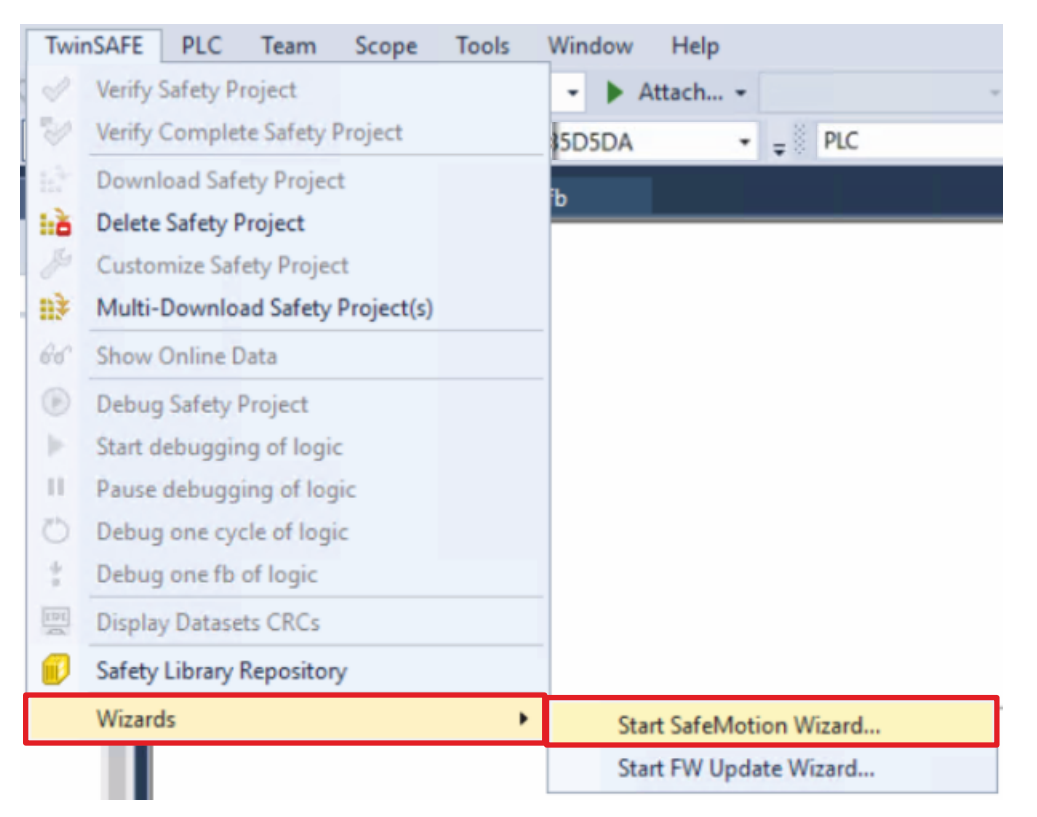

#### 3. Über das Wizard-Feld "Start SafeMotion Wizard..." wählen

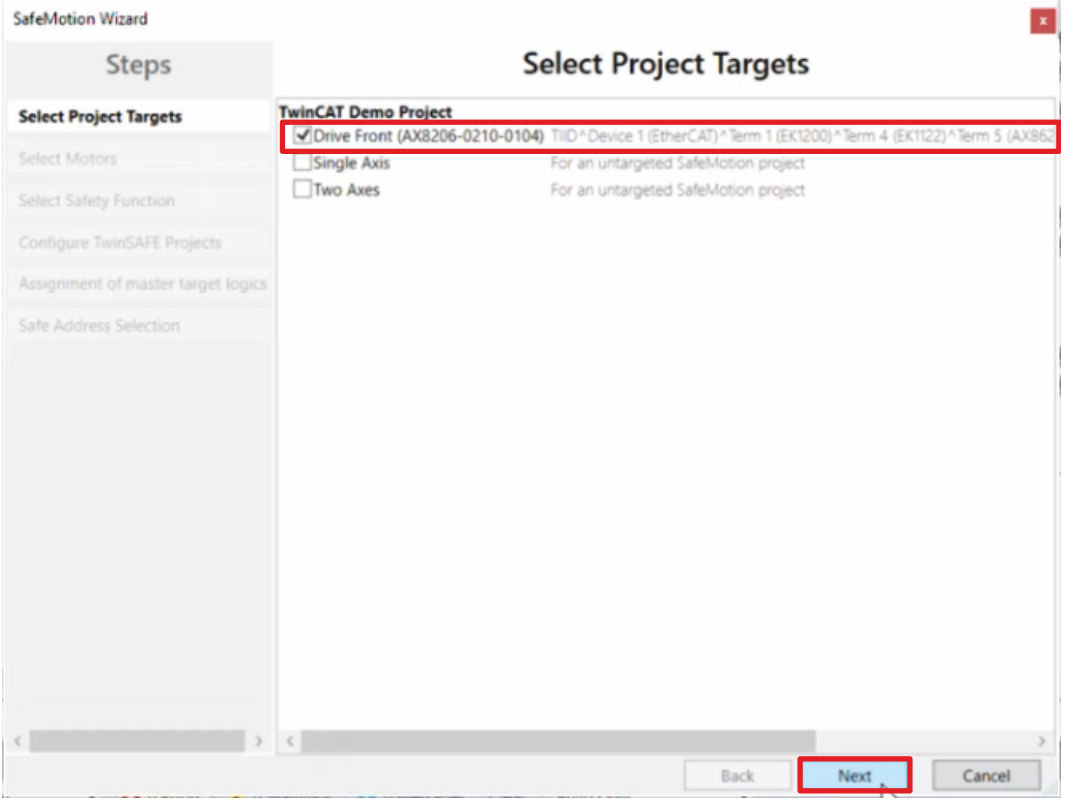

Das Fenster "Select Project Targets" öffnet sich und zeigt Ihnen eine Übersicht über alle existierenden und virtuellen Achsen.

- 4. Safe-Motion-Komponente auswählen
- 5. Auswahl mit "Next" bestätigen

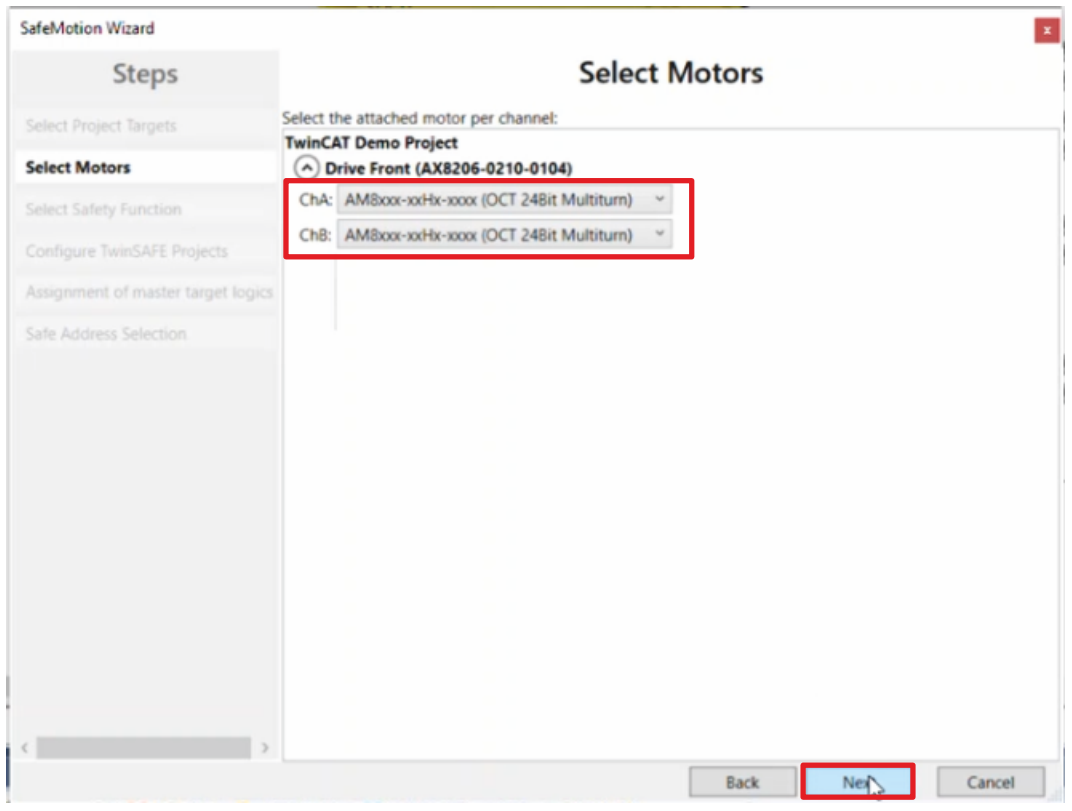

In dem Fenster "Select Motors" konfigurieren Sie für die einzelnen Achsen das Feedback.

- 6. Für alle Achsen "AM8xxx-xxHx-xxx (OCT 24Bit Multiturn)" auswählen
- 7. Auswahl mit "Next" bestätigen

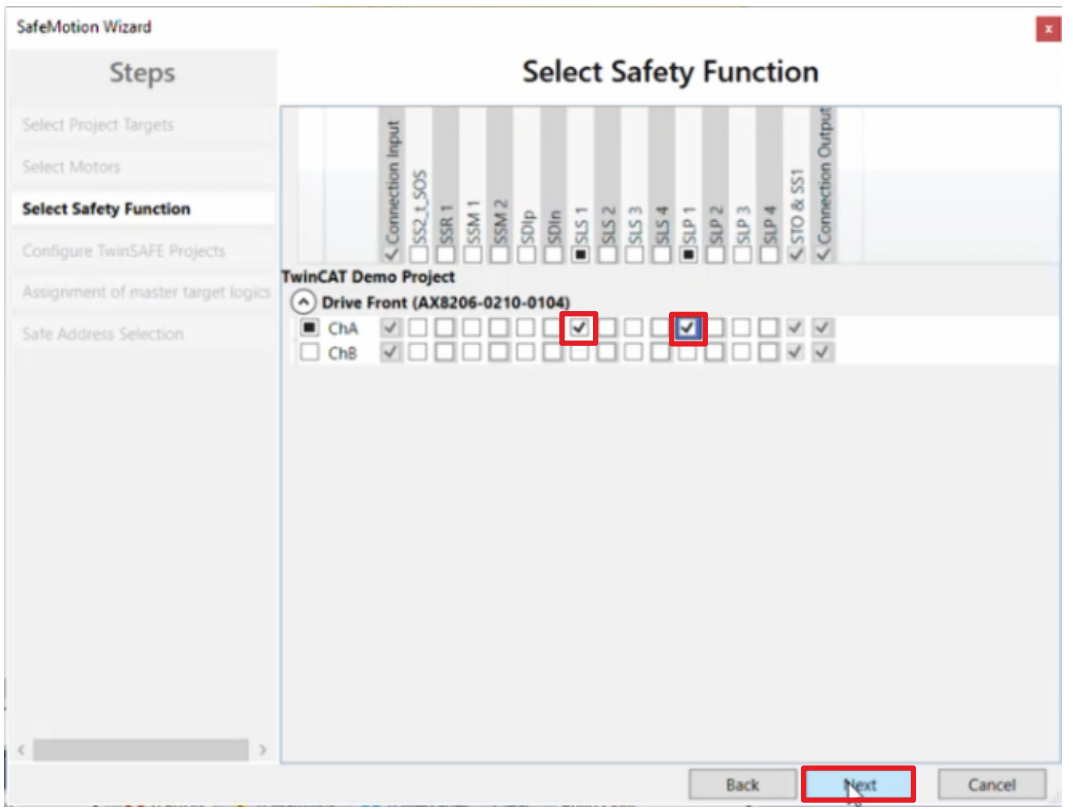

In dem Fenster "Select Safety Function" wählen Sie die gewünschten Sicherheitsfunktionen aus. In diesem Fall wählen Sie die Sicherheitsfunktionen aus, die sie zwar bereits im DIY-Safe-Motion-Projekt implementiert haben, allerdings als SafeMotion-Wizard-Varianten in Ihrem neuen Projekt verwenden möchten.

8. Für den Kanal ChA die Sicherheitsfunktionen SLS1 und SLP1 wählen

Mit den Sicherheitsfunktionen SLS1 und SLP1 ist die Auswahl abgeschlossen, da die SLA-Funktionalität selbst programmiert und daher nicht mit aufgeführt ist. Die Sicherheitsfunktion STO ist als Voreinstellung bei allen Kanälen aktiv.

#### 9. Auswahl mit "Next" bestätigen

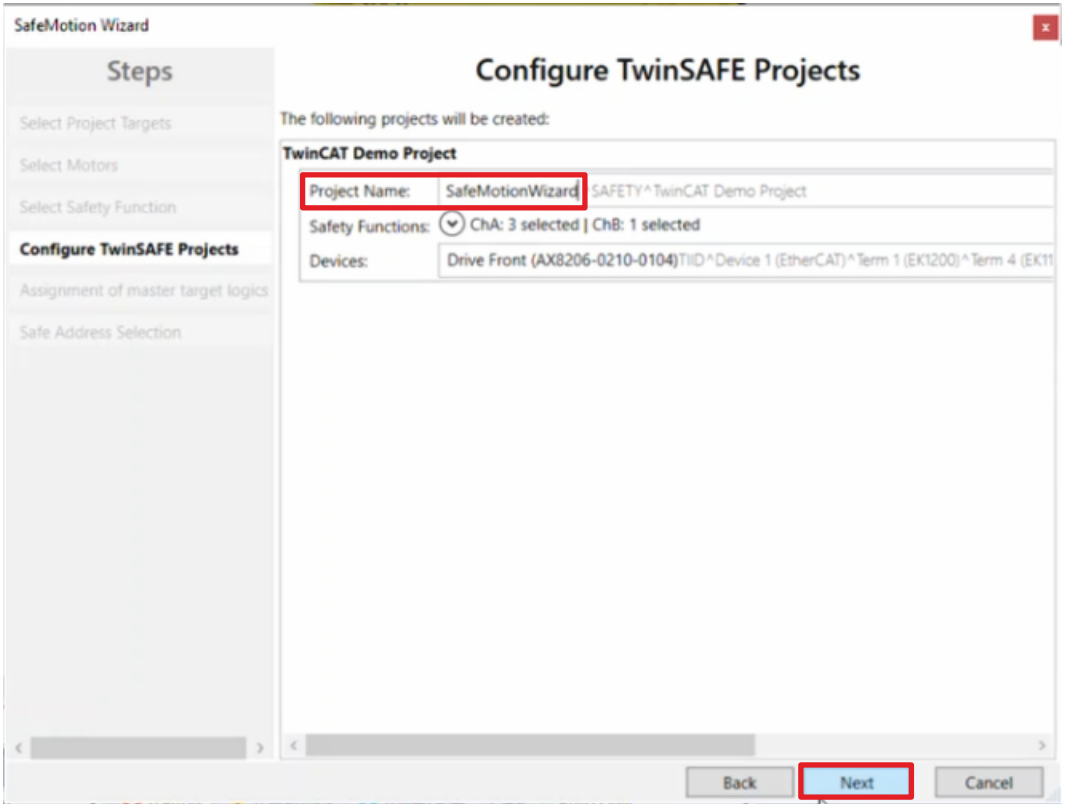

Das Fenster "Configure TwinSAFE Projects" öffnet sich. Hier haben Sie die Möglichkeit Ihr TwinSAFE-Motion-Projekt umzubenennen, welches für Ihre Safe-Motion-Komponente generiert wird.

Außerdem erhalten Sie eine Übersicht über die vorgenommenen Sicherheitseinstellungen.

10.Projekt wie gewünscht umbenennen

- 11.Einstellungen überprüfen
- 12. Auswahl mit "Next" bestätigen

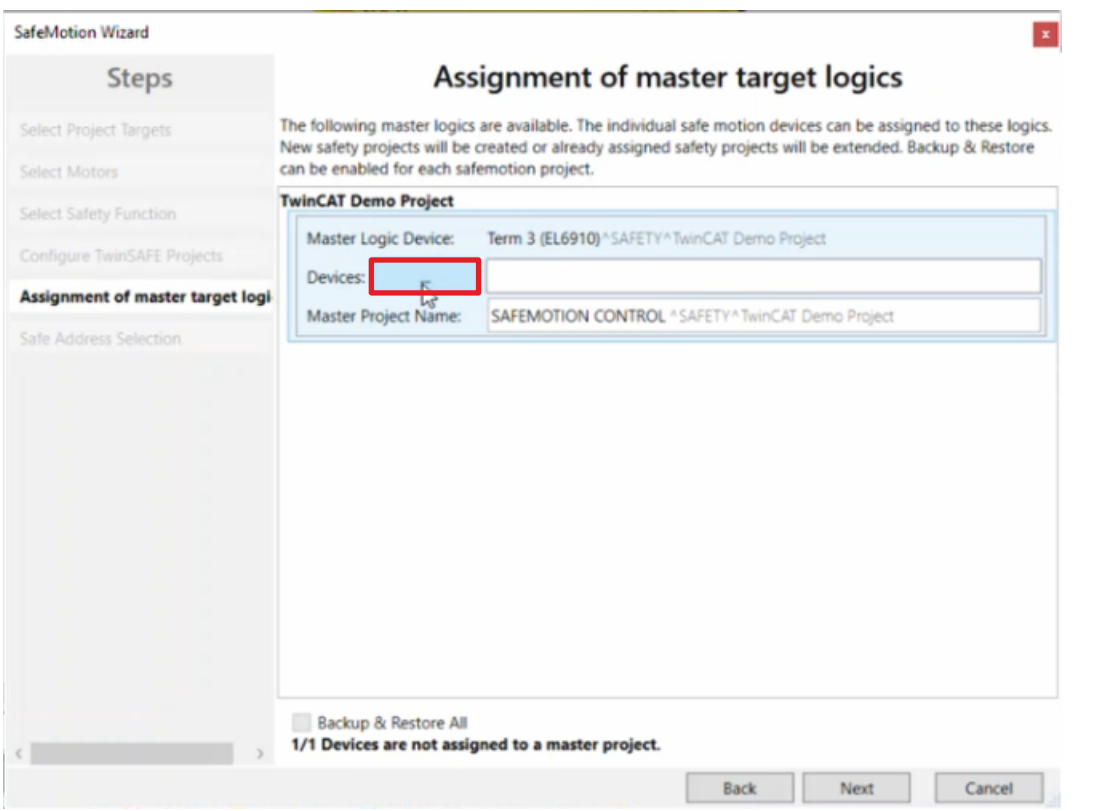

In dem nächsten Fenster "Assignment of master target logics" wird die Verbindung zu dem EL6910-Projekt geschlossen, sodass Ihre Safe-Motion-Komponente mit dem EL6910-Projekt kommunizieren kann. Das EL6910-Projekt wird automatisch gefunden und angezeigt.

13. Die Schaltfläche " ... " anklicken

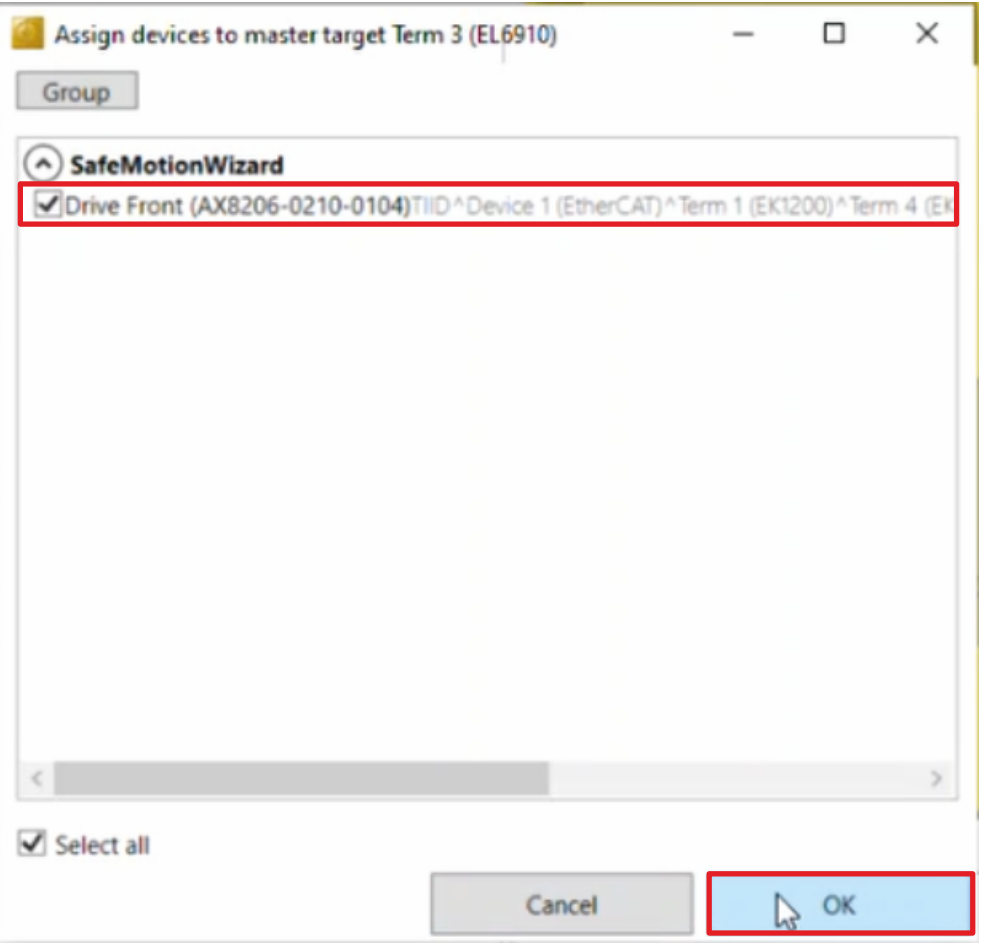

#### 14.Safe-Motion-Komponente auswählen

#### 15. Auswahl mit "OK" betätigen

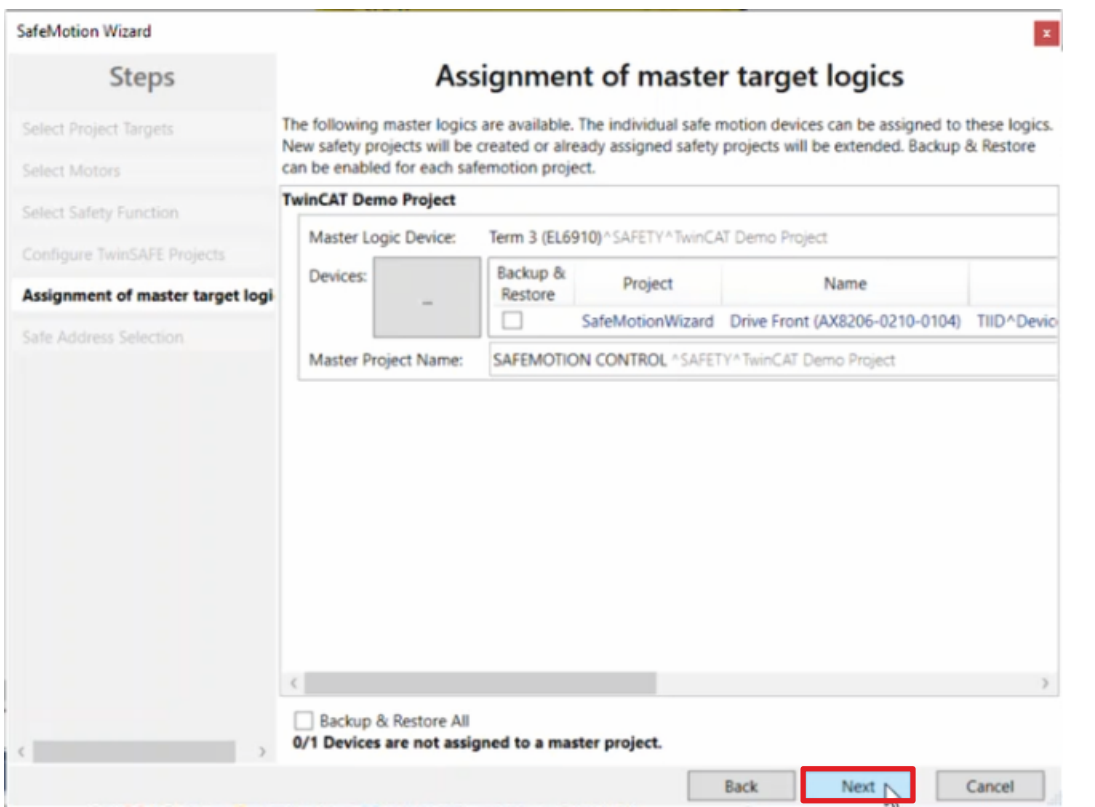

#### 16. Fenster mit "Next" bestätigen

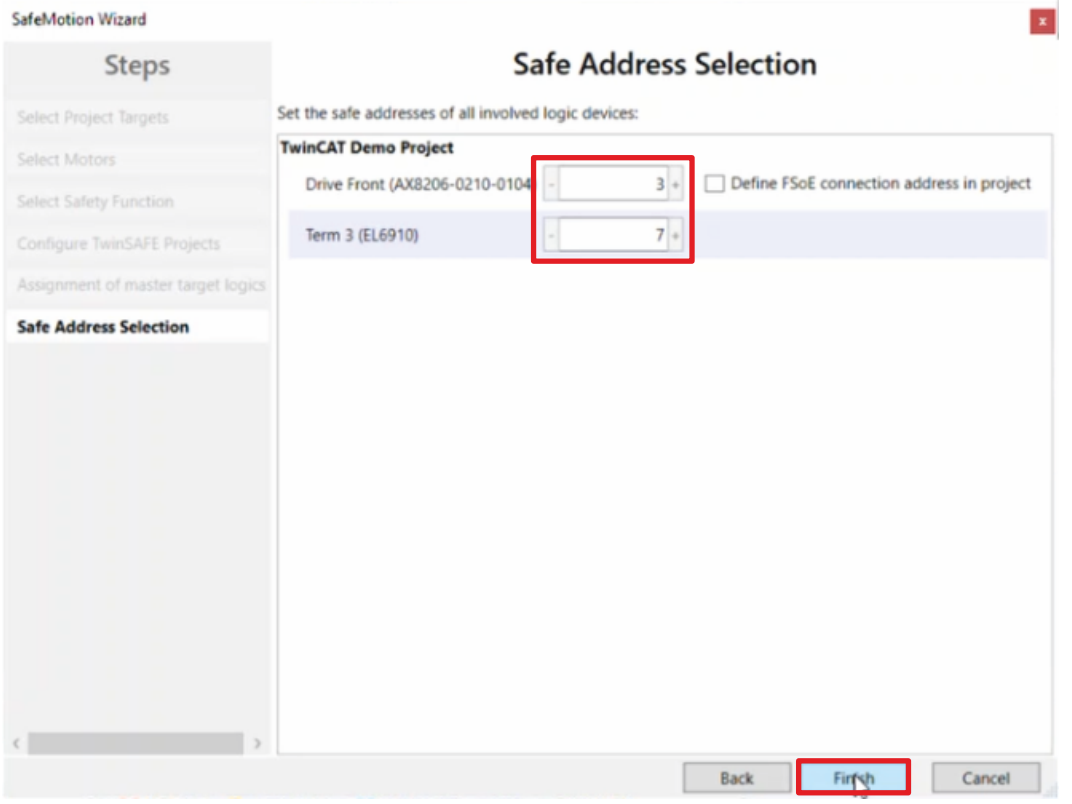

Das Fenster "Safe Address Selection" öffnet sich. Hier werden automatisch die sicheren Adressen ausgelesen. Bei virtuellen Achsen oder nicht erreichbaren Achsen haben Sie die Möglichkeit die Adressen selbst zu konfigurieren.

17. Fenster mit "Finish" schließen

Der SafeMotion Wizard konfiguriert das Projekt.

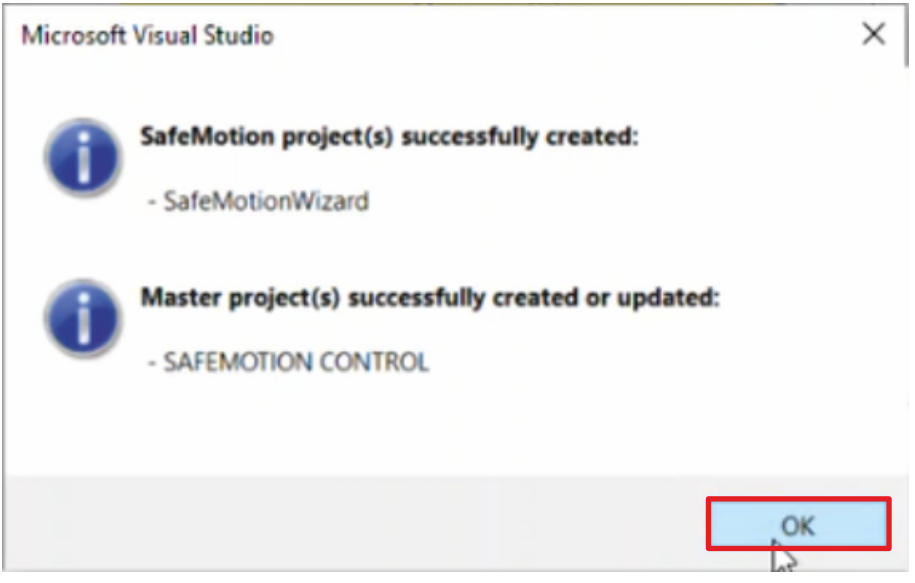

18. Das Fenster mit "OK" schließen

### **2.4 TwinSAFE-Gruppe SLA erstellen**

Das SafeMotion-Wizard-Projekt ist mit den ausgewählten Sicherheitsfunktionen generiert.

Als nächster Schritt wird die SLA-Funktionalität zu dem neuen Projekt hinzugefügt. Gehen Sie dazu wie folgt vor:

#### 1. Rechtsklick auf SafeMotion-Wizard-Projekt

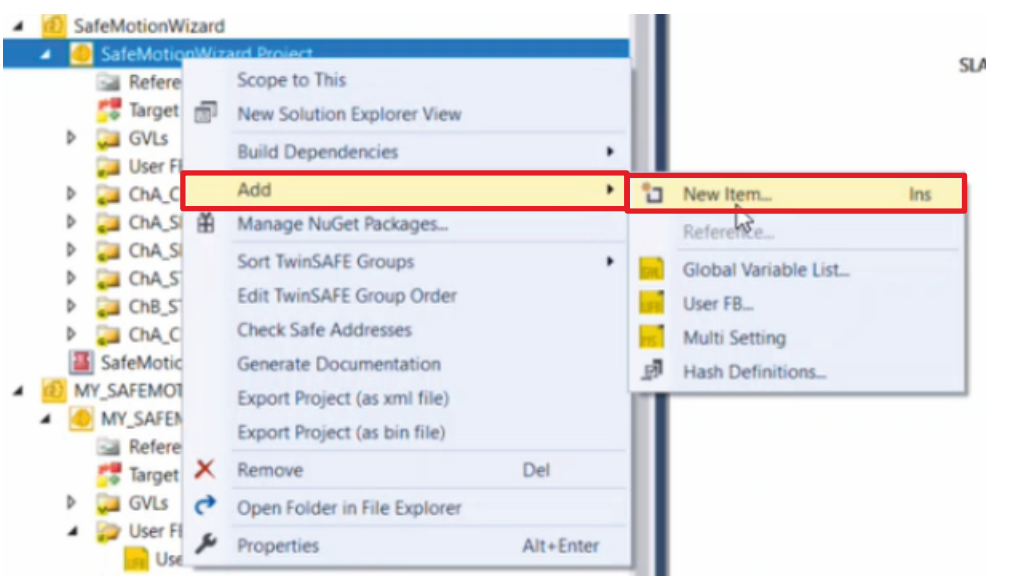

2. Über das Add-Feld "Add New Item" anklicken

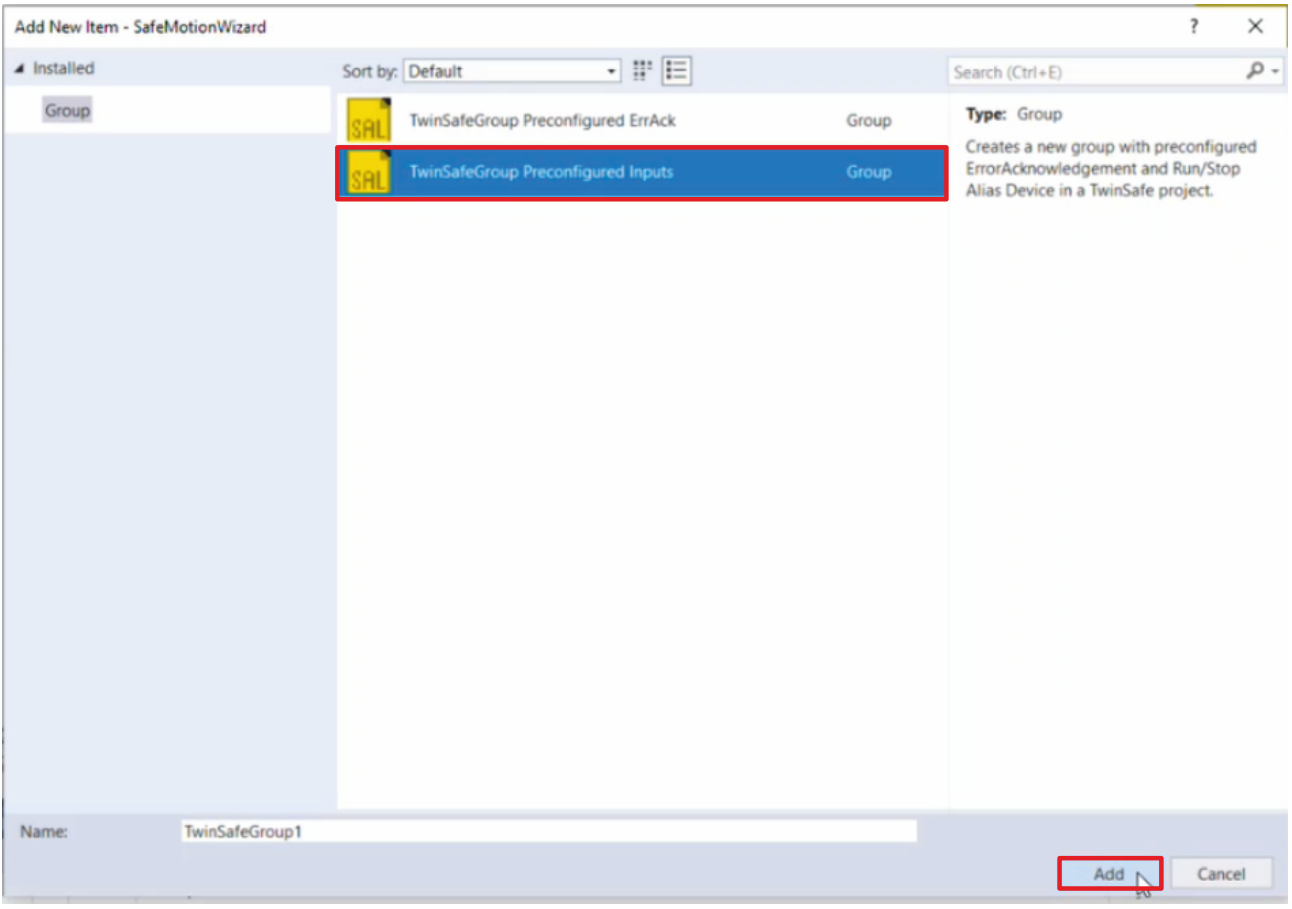

3. "TwinSafeGroup Preconfigured Inputs" auswählen, um eine neue TwinSAFE-Gruppe hinzuzufügen

Mit der Auswahl "TwinSafeGroup Preconfigured Inputs" sind der ErrorAck-Eingang und der Run-Eingang bereits verknüpft und eine manuelle Alias-Verknüpfung ist nicht mehr notwendig.

4. Auswahl mit "Add" bestätigen

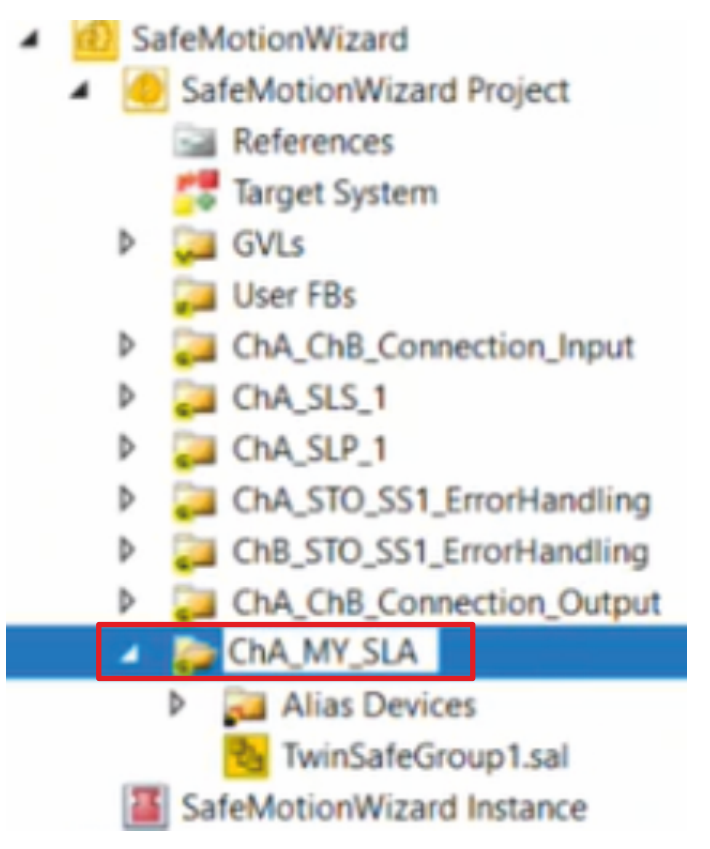

5. TwinSAFE-Gruppe in "ChA\_MY\_SLA" umbenennen

Im Folgenden fügen Sie den erstellten User FB hinzu. Das Vorgehen entnehmen Sie dem nächsten Kapitel.

## **2.5 User FB in SafeMotion-Wizard-Projekt einfügen**

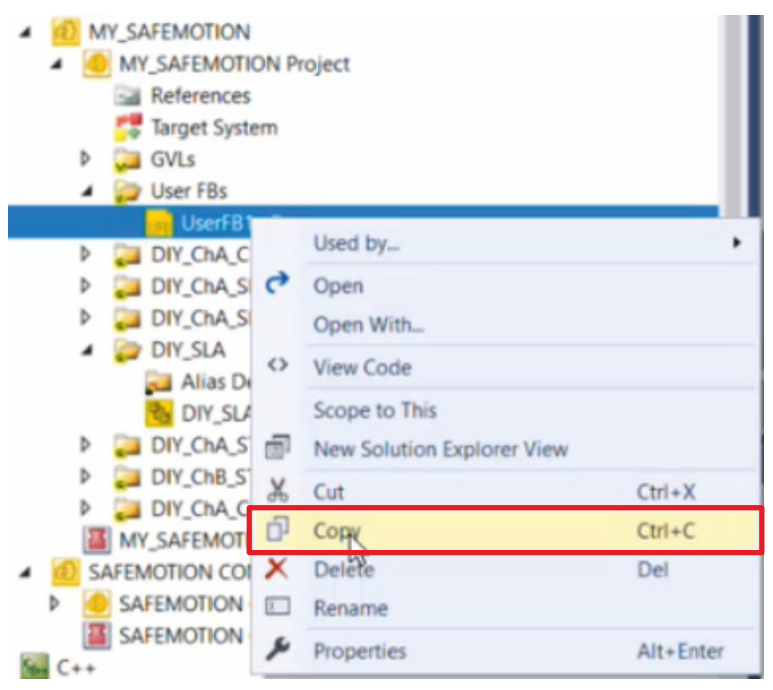

- 1. Rechtsklick auf erstellten User FB mit SLA-Funktionalität
- 2. "Copy" anklicken

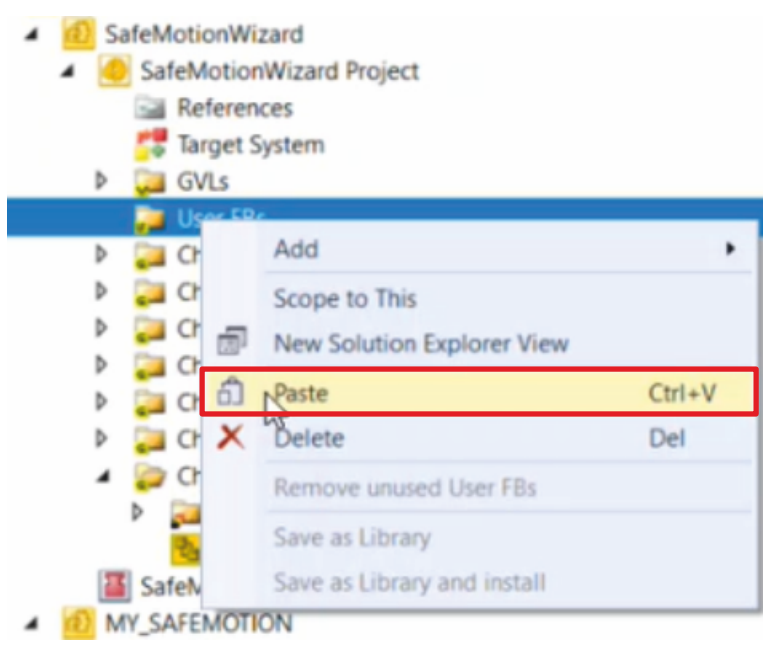

- 3. Rechtsklick auf User-FB-Ordner des neuen SafeMotion-Wizard-Projekts
- 4. "Paste" anklicken

Der User FB mit der SLA-Funktionalität ist nun innerhalb des neuen SafeMotion-Wizard-Projekts verfügbar.

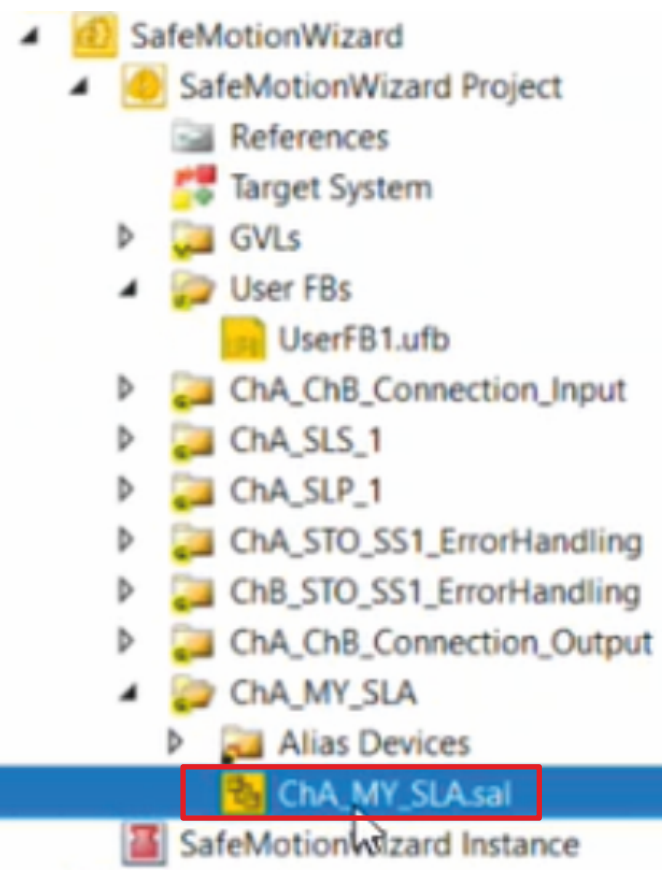

5. Die neue TwinSAFE-Gruppe SLA öffnen

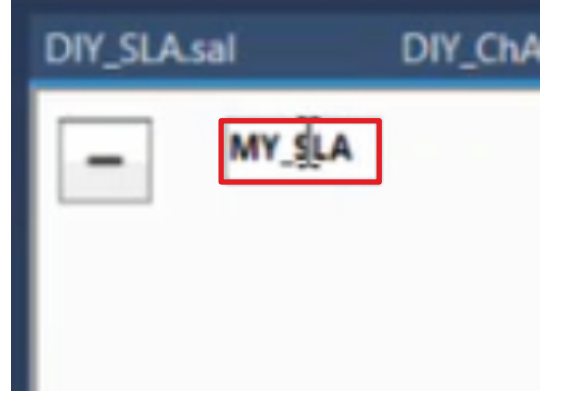

6. Netzwerk umbenennen

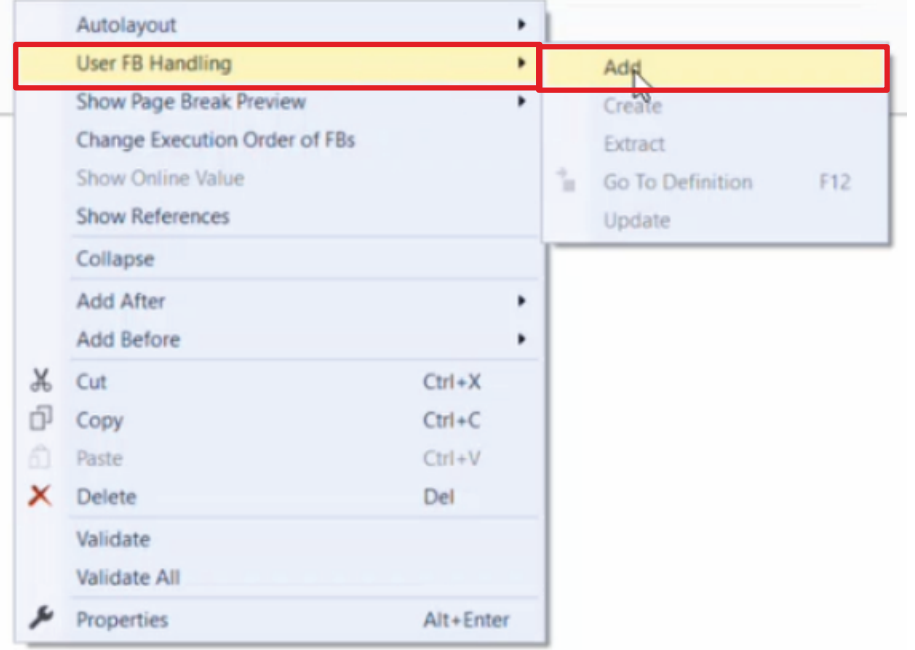

- 7. Rechtsklick in das Netzwerk
- 8. Über das Feld "User FB Handling" "Add" anklicken

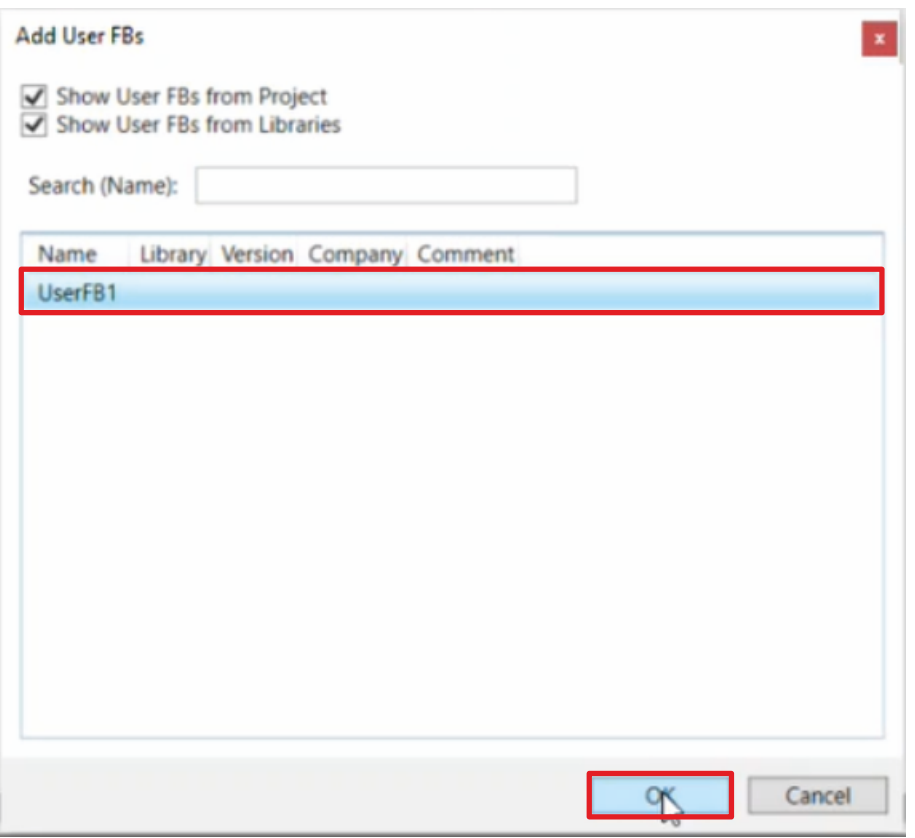

- 9. Im Fenster "Add User FBs" den erstellten User FB auswählen
- 10. Auswahl mit "OK" bestätigen

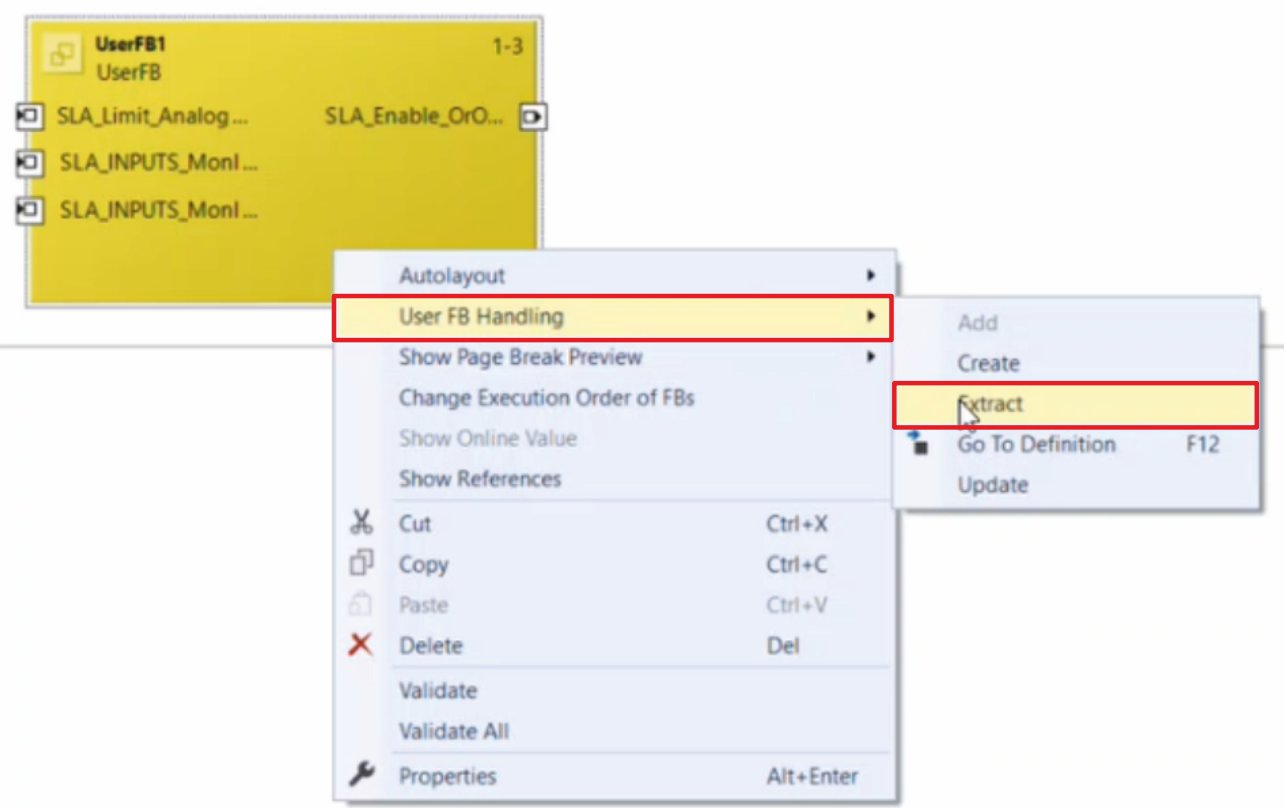

11. Rechtsklick auf den User FB

12. Über das Feld "User FB Handling" "Extract" auswählen, um den User FB zu entpacken

Nun haben Sie ohne User FB die gleiche Funktionalität wie in Ihrem DIY-Safe-Motion-Projekt.

13. In der Menüleiste "Save all" anklicken

In dem folgenden Kapitel nehmen Sie die Verknüpfungen des entpackten User FBs vor.

### **2.6 SLA verknüpfen**

In diesem Kapitel nehmen Sie die Verknüpfungen des entpackten User FBs vor.

#### **2.6.1 Variablen übernehmen**

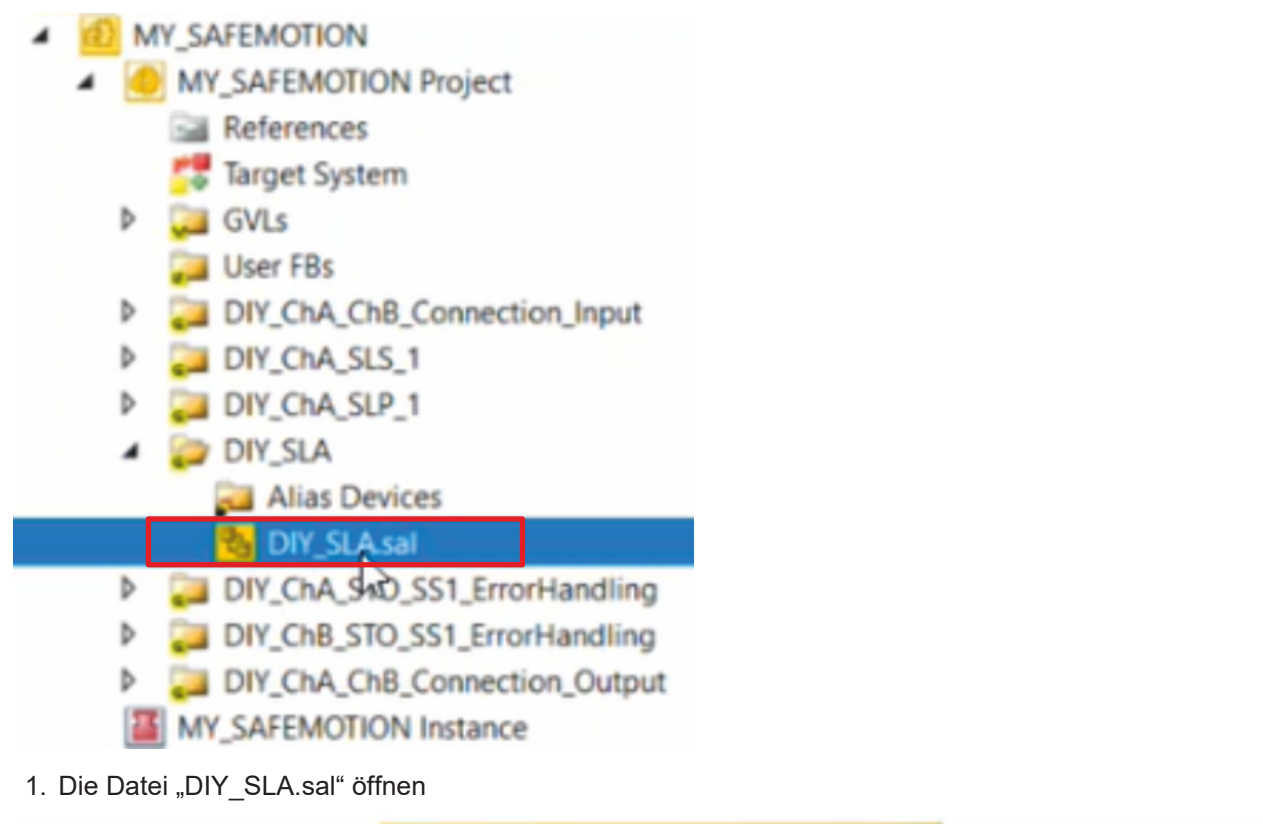

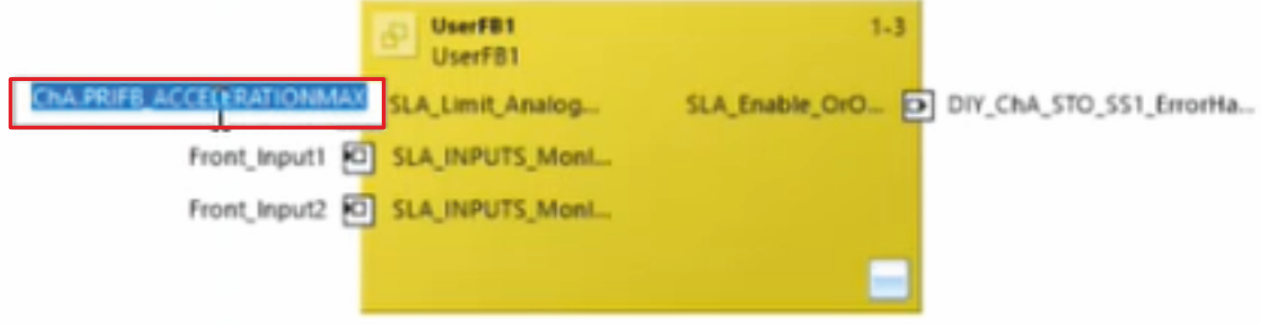

- 2. Die lokale Variable des User FBs anklicken, sodass die Variable markiert ist
- 3. Tastenkürzel Strg + C tippen, um die Variable zu kopieren

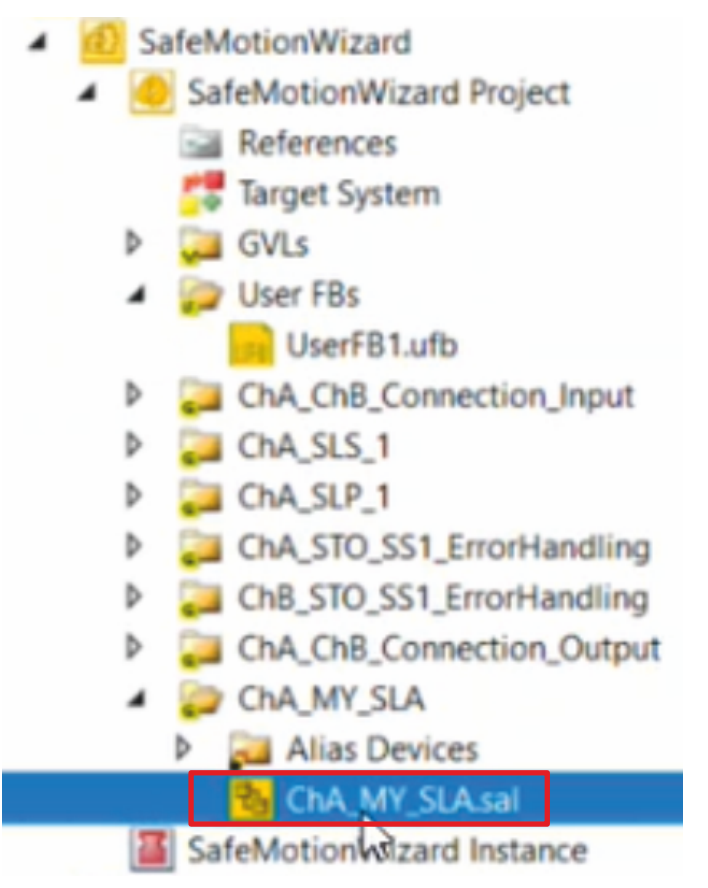

- 4. Die Datei "ChA\_MY\_SLA.sal" des neu erstellten SafeMotion-Wizard-Projekts öffnen
- 5. Links neben AnalogIn klicken

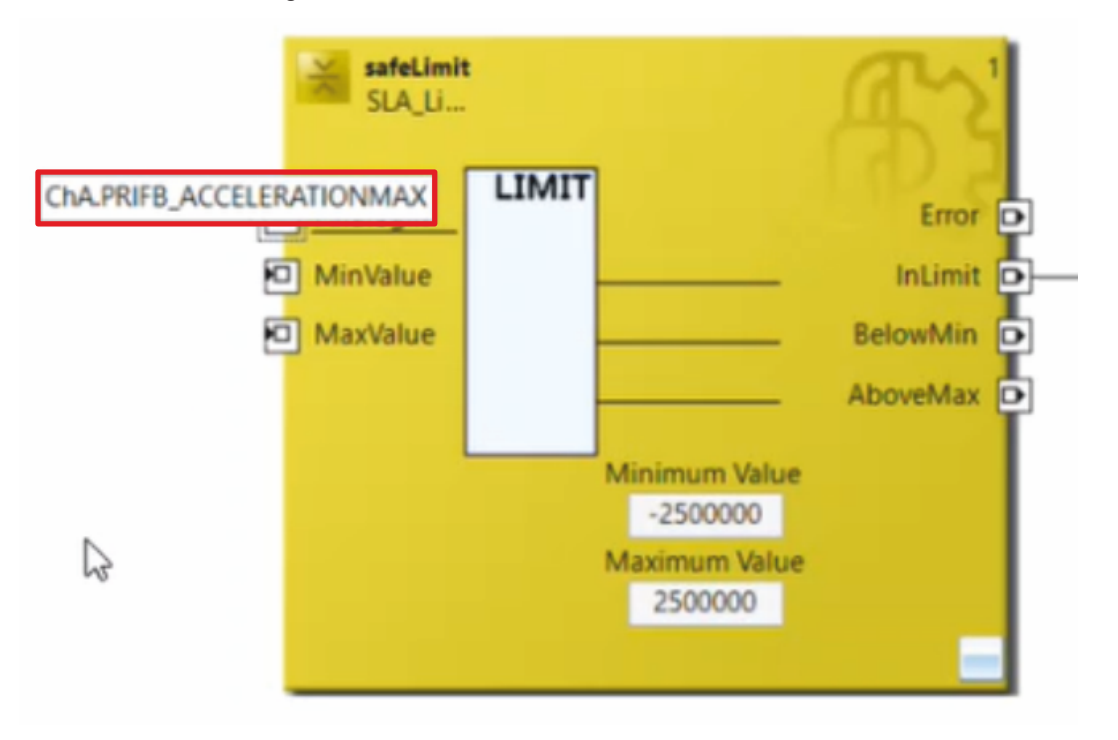

6. Mit Strg + V die Variable einfügen

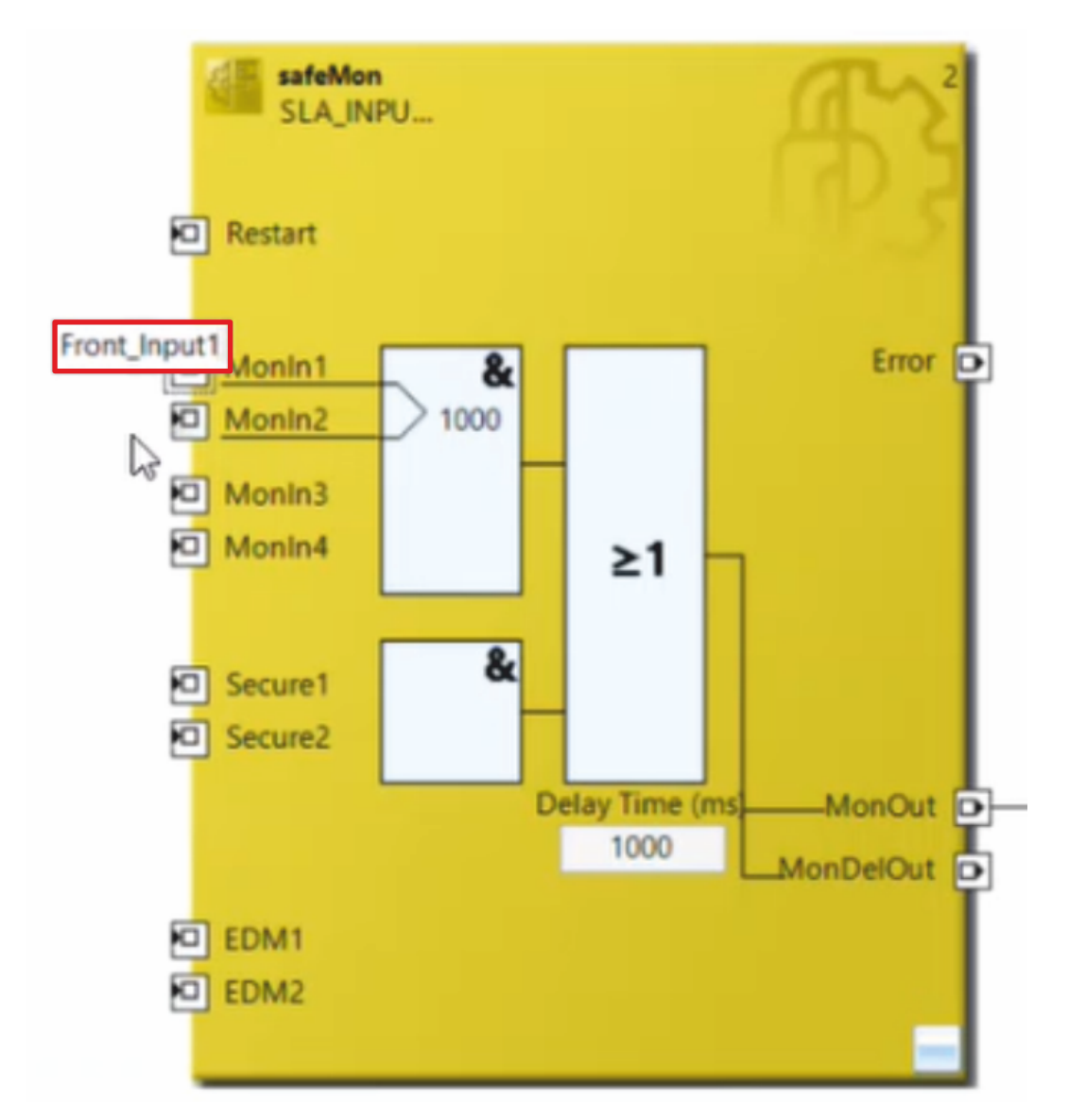

Für die beiden sicheren Eingänge MonIn1 und MonIn2 können Sie die Variablen entweder mit dem gleichen Vorgehen einfügen wie die vorherige Variable oder Sie geben die Variablennamen manuell ein.

Es ergeben sich folgende Zuordnungen:

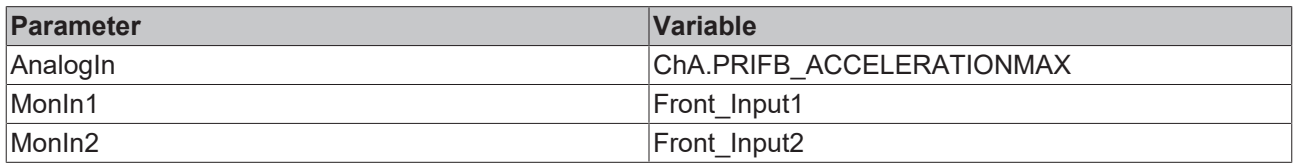

Nehmen Sie nun Einstellungen vor, damit das Ergebnis Ihrer SLA-Funktionalität weitergeleitet wird. Gehen Sie dazu wie folgt vor:

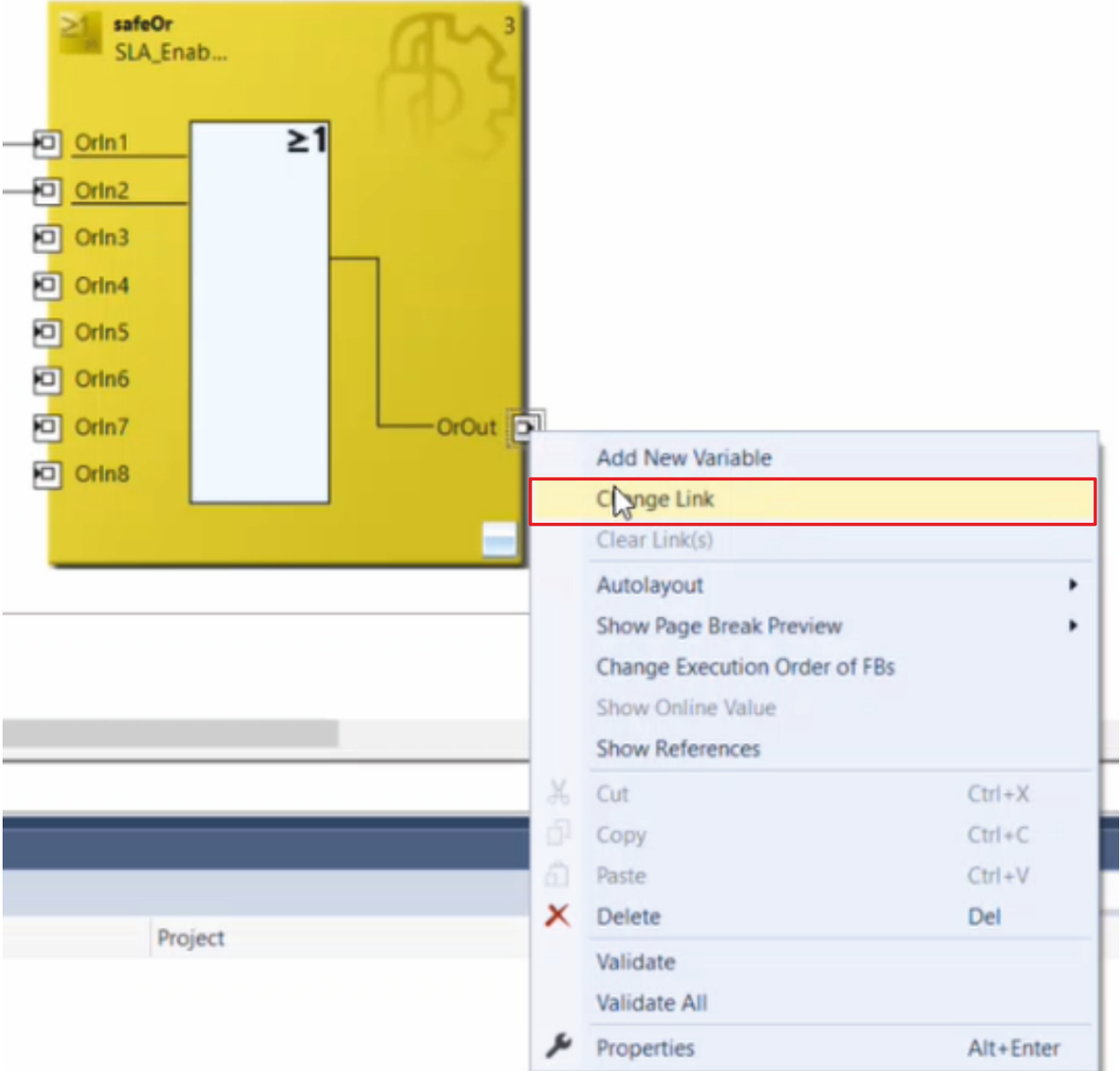

- 7. Rechtsklick auf den Ausgang "OrOut"
- 8. "Change Link" anklicken

#### Map to

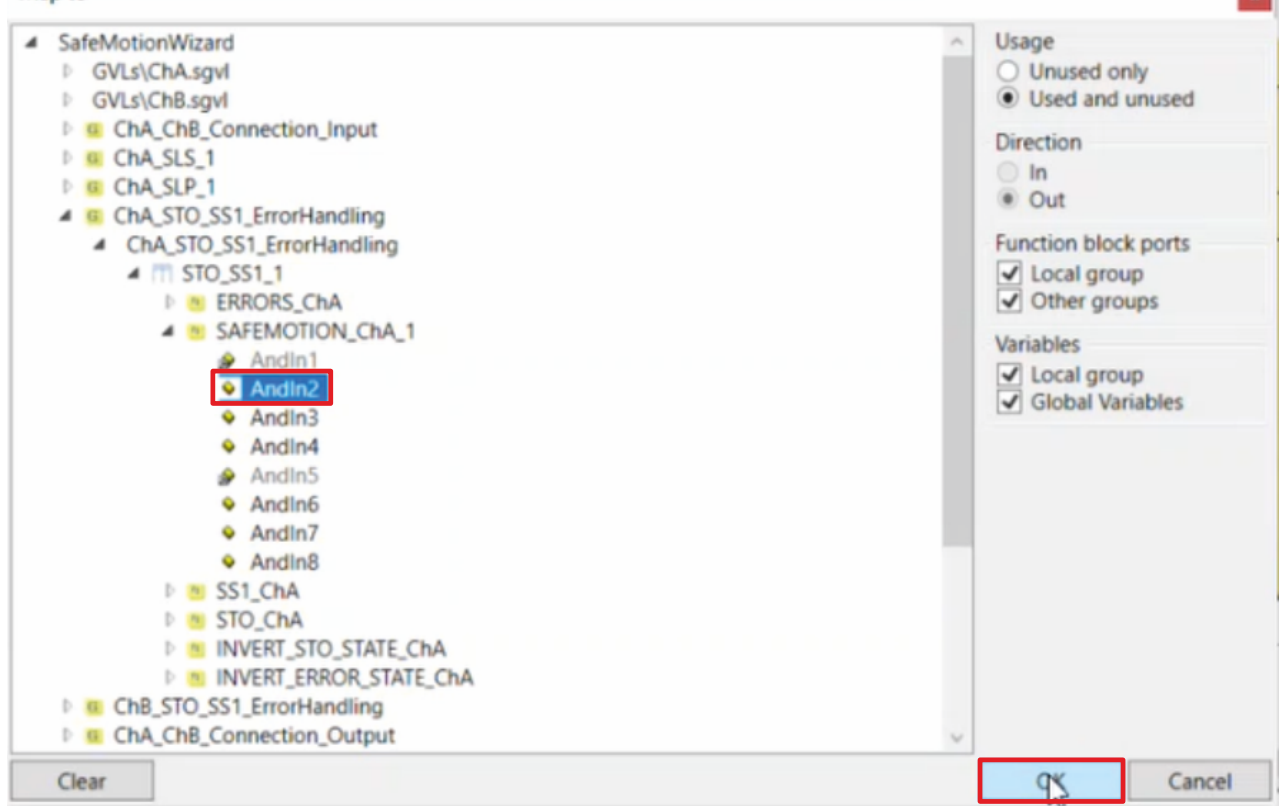

In der "ErrorHandling"-Gruppe existiert eine "SAFEMOTION"-Gruppe mit Funktionsbausteinen.

9. "AndIn2"-Baustein auswählen, damit das Ergebnis der SLA-Funktionalität korrekt weitergeleitet wird

- 10. Auswahl mit "OK" bestätigen
- 11. In der Menüleiste "Save all" anklicken

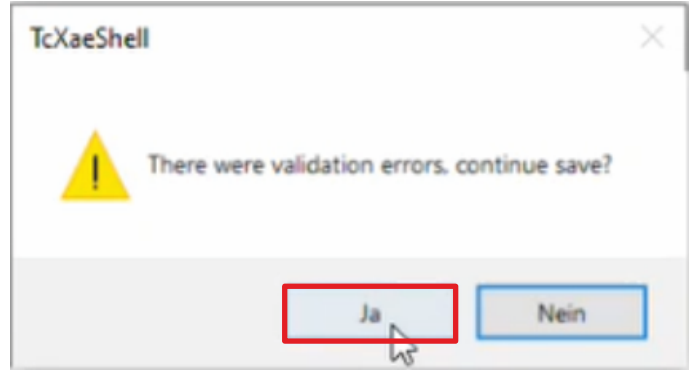

12. Fenster mit "Ja" schließen

### <span id="page-27-0"></span>**2.6.2 Eingänge verknüpfen**

Da die Eingänge Front\_Input1 und Front\_Input2 neue Eingänge sind, erscheinen dazu Fehlermeldungen. In dem nächsten Schritt nehmen Sie die Verknüpfung dieser neuen Eingänge vor.

1. In der Datei "ChA\_MY\_SLA.sal" den Reiter "Variable Mapping" öffnen

Im Reiter "Variable Mapping" verknüpfen Sie die einzelnen Signale und Parameter. Das Vorgehen ist dabei für alle Parameter identisch und hier anhand der Screenshots bei einem Parameter exemplarisch dargestellt.

| Variable Mapping                                                    |                                               |                                     |
|---------------------------------------------------------------------|-----------------------------------------------|-------------------------------------|
| Variables<br>Group Ports   Replacement Values   Max Start Deviation |                                               |                                     |
| l÷<br>Group                                                         |                                               |                                     |
| Variable                                                            | Assignment<br>Scope                           | Usages                              |
| O Local                                                             |                                               |                                     |
| GroupPort RunStop                                                   | Run.In (ChA MY_SLA)<br>Local                  | - ChA MY SLA Run/Stop               |
| GroupPort ErrAck                                                    | ErrorAcknowledgement.In (ChA MY SLA)<br>Local | ChA MY SLA.Err Ack                  |
| Front Input2                                                        | $Local \sqrt{K}$                              | ChA MY SLAMY SLA SLA INPUTS Monin2  |
| Front Input1                                                        | ź<br>Local<br>$\sim$                          | ChA MY_SLA MY_SLA SLA_INPUTS.MonIn1 |

2. Bei dem gewünschten Parameter die Schaltfläche " ... " anklicken

Im Fenster "Map to" wählen Sie das Zielsystem aus. In dem Ordner "ChA\_ChB\_Connection\_Input" unter "Alias Devices" und "Target System" sind die Zielsysteme aufgelistet.

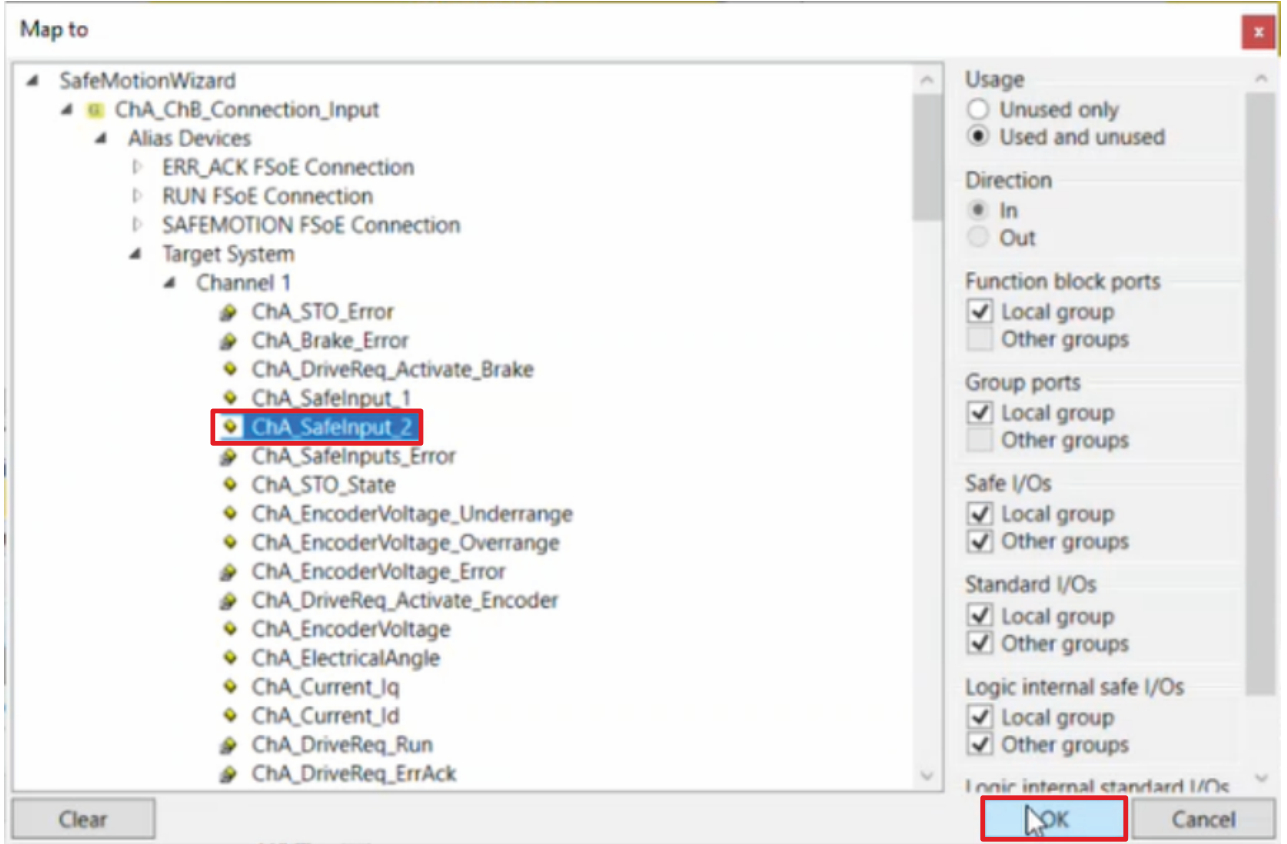

3. Signal auswählen

- 4. Auswahl mit "OK" bestätigen
- 5. Die Schritte 1-3 für die Parameter Front\_Input1 und Front\_Input2 durchlaufen. Zielsysteme entsprechend der Tabelle.
- 6. In der Menüleiste "Save all" anklicken

Als nächstes verknüpfen Sie den Parameter PRIFB\_ACCELERATIONMAX.

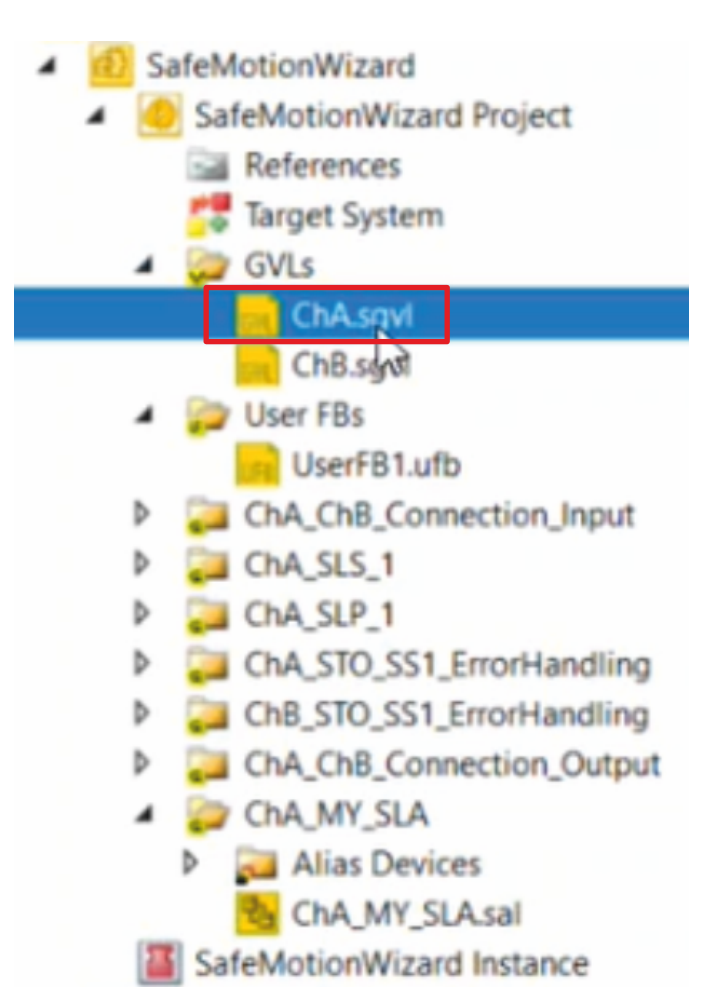

- 7. Dazu im GVLs-Ordner die Datei "ChA.sgvl" öffnen, um die Variablenliste für diesen Kanal anzuzeigen
- 8. Die Schritte 1-3 für den Parameter PRIFB\_ACCELERATIONMAX durchlaufen. Zielsystem entsprechend der Tabelle.

Es ergeben sich folgende Zuordnungen:

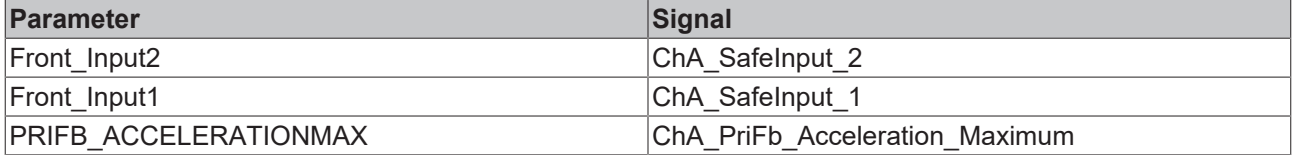

9. In der Menüleiste "Save all" anklicken, um die Einstellungen zu speichern

Nun sind alle Eingänge und Ausgänge der SLA-Funktionalität verknüpft.

### **2.6.3 ErrorAck und RunStop verknüpfen**

Als letzten Schritt der Verknüpfung müssen die Eingänge ErrorAck und RunStop der neuen TwinSAFE-Gruppe entsprechend weitergeleitet werden. Gehen Sie dazu wie folgt vor:

- SafeMotionWizard
	- SafeMotionWizard Project
		- References
		- **Target System**
		- b GVLs
			- **User FBs** 
				- UserFB1.ufb
		- b ChA\_ChB\_Connection\_Input
		- ь ChA SLS 1
		- ь ChA SLP 1
		- b ChA STO SS1\_ErrorHandling
		- ChB\_STO\_SS1\_ErrorHandling b
		- ChA\_ChB\_Connection\_Output Þ
		- ChA MY SLA
			- **Alias Devices** ь

MY. **SLA sal** 

SafeMotionWizard Instance

1. Die Datei "ChA\_MY\_SLA.sal" öffnen

Im Reiter "Variable Mapping" verknüpfen Sie die Variablen.

2. Die Schritte 1-3 des Kapitels [Eingänge verknüpfen \[](#page-27-0)[}](#page-27-0) [28\]](#page-27-0) für die Parameter GroupPort\_RunStop und GroupPort\_ErrAck durchlaufen

Es ergeben sich folgende Zuordnungen:

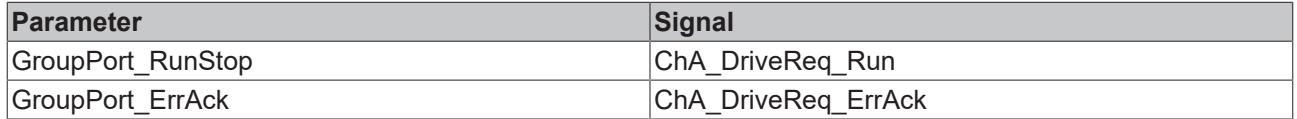

#### SafeMotionWizard SafeMotionWizard Project ٠ References Target System **GVLs** ChA.sgvl ChB.sgvl User FBs  $\overline{a}$ **Jan** UserFB1.ufb ChA\_ChB\_Connection\_Input Þ Þ ChA SLS\_1 b ChA SLP 1 Þ ChA\_STO\_SS1\_ErrorHandling ChB\_STO\_SS1\_ErrorHandling b ChA ChB Connection Output b ChA\_MY\_SLA Alias Devices **ErrorAcknowledgement.sds Run.sd** Open ChA MY S SafeMotionWizar New Solution Explorer View **MY\_SAFEMOTION** Ж Cut  $Ctrl+X$ **MY\_SAFEMOTIOI** Delete Del References Rehame **Target System** b GVLs Properties Alt+Enter **Day Liser FRs**  $\overline{a}$

**2.6.4 Alias Devices löschen**

- 1. Im Ordner "Alias Devices" der neuen TwinSAFE-Gruppe die Alias Devices markieren
- 2. Per Rechtsklick das Kontextmenü öffnen
- 3. "Delete" anklicken

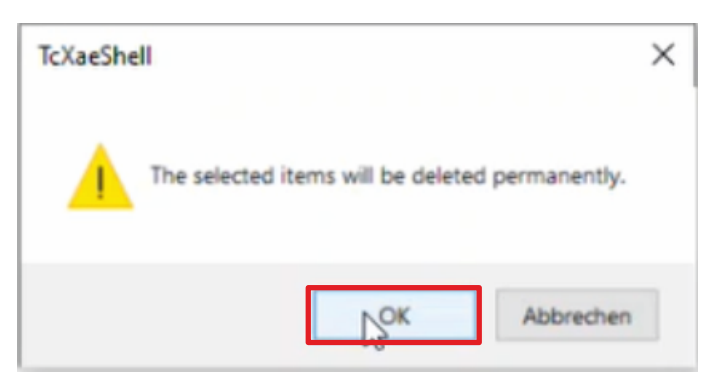

- 4. Fenster mit "OK" bestätigen
- 5. In der Menüleiste "Save all" anklicken, um die Einstellungen zu speichern

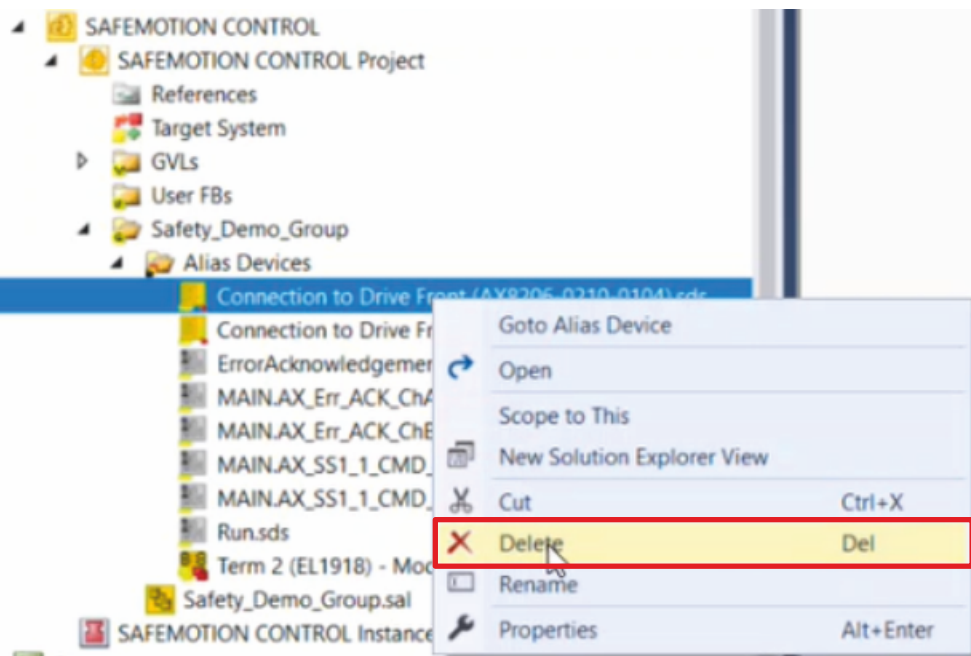

- 6. Im Safe-Motion-Projekt das Alias Device auswählen, das mit der EL6910 verknüpft ist
- 7. Per Rechtsklick das Kontextmenü öffnen
- 8. "Delete" anklicken

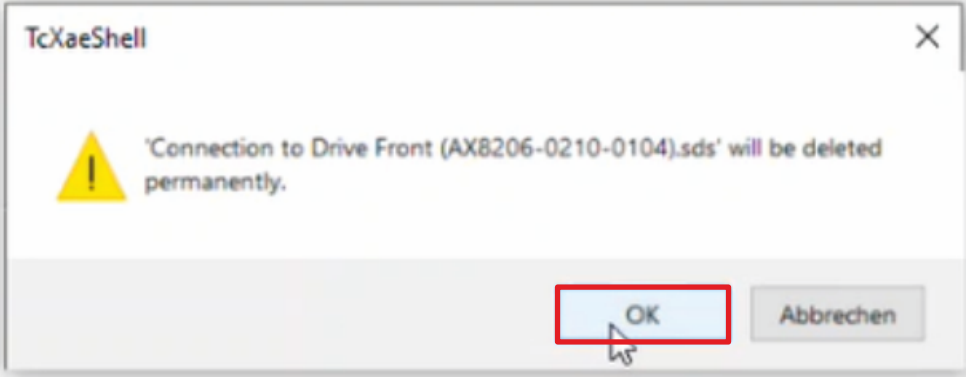

9. Fenster mit "OK" bestätigen

Die EL6910 kommuniziert jetzt nur noch mit Ihrem neuen SafeMotion-Wizard-Projekt und nicht mehr mit Ihrem alten DIY-Safe-Motion-Projekt.

Die Implementierung Ihres neuen SafeMotion-Wizard-Projekts ist nun abgeschlossen.

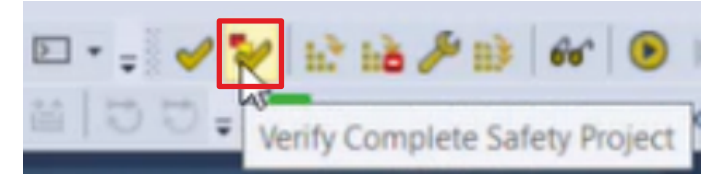

10. In der Menüleiste die Funktion "Verify Complete Safety Project" anklicken, um das SafeMotion-Wizard-Projekt zu verifizieren

#### **2.7 Safety-Projekt herunterladen** CRCs: 0xB3 Multi-Download Safety Project(s) ChA.sgvl [SGVL] Error  $ln 1$ 1. "Multi-Download Safety Project(s)" anklicken Multi-Download  $\mathbf x$ **Select Valid Project(s)** Steps **Select Valid Project(s) Physical Device** Download CRCs Project Name Target System Backup/R  $\Box$ MY\_SAFEMOTION Drive Front (AX8206-0210-0104) 0x071B | 0x071B | 0x071B | 0x071B | 0x071B AX891x  $\bullet$  0 De SAFEMOTION CONTROL Term 3 (EL6910) 0x838A | 0x838A | 0x838A | 0x838A EL6910  $\odot$  0 De  $\blacktriangledown$  $\overline{\checkmark}$ Drive Front (AX8206-0210-0104) 0x071B | 0x---- | 0x7488 | 0x7488 AX891x  $(v)$  0 De SafeMotionWizard Cancel Next  $\uparrow$

Das Fenster "Select Valid Project(s)" öffnet sich. Hier sehen Sie, welche Safety-Projekte Sie herunterladen können.

2. Projekte auswählen, die Sie herunterladen möchten

Das alte DIY-Safe-Motion-Projekt muss nicht mehr heruntergeladen werden.

3. Auswahl mit "Next" bestätigen

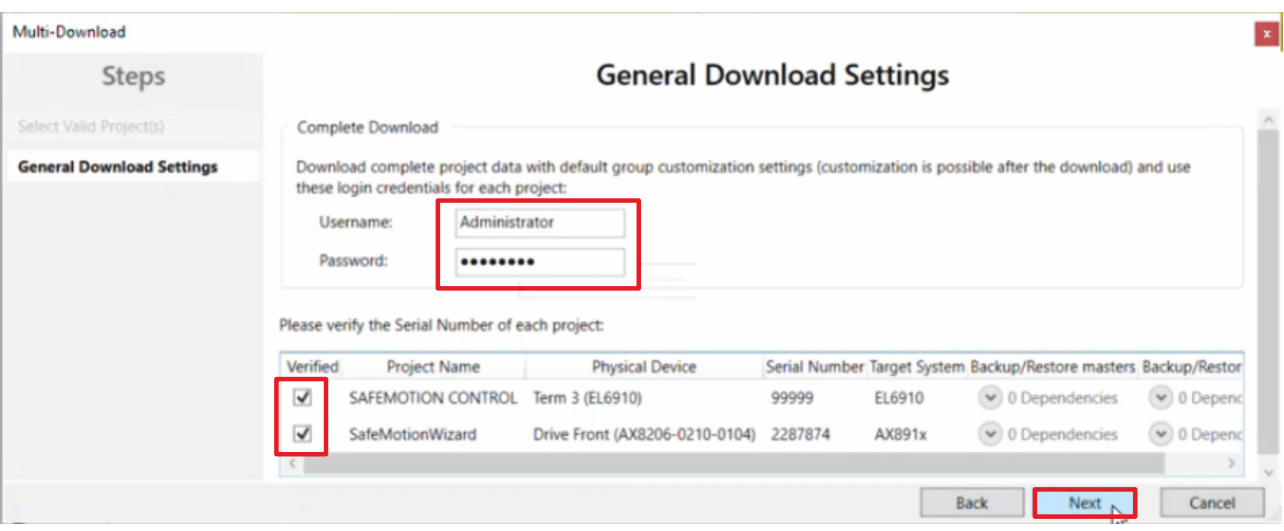

4. Im Fenster "General Download Settings" den Nutzernamen und das Passwort eingeben

Default-Nutzername: Administrator

Default-Passwort: TwinSAFE

- 5. Safety-Projekte auswählen, die Sie herunterladen möchten
- 6. Auswahl mit "Next" bestätigen

Das Safety-Projekt für Ihre Safe-Motion-Komponente wird nun in die entsprechende Form gebracht und an Ihre Safe-Motion -Komponente übertragen.

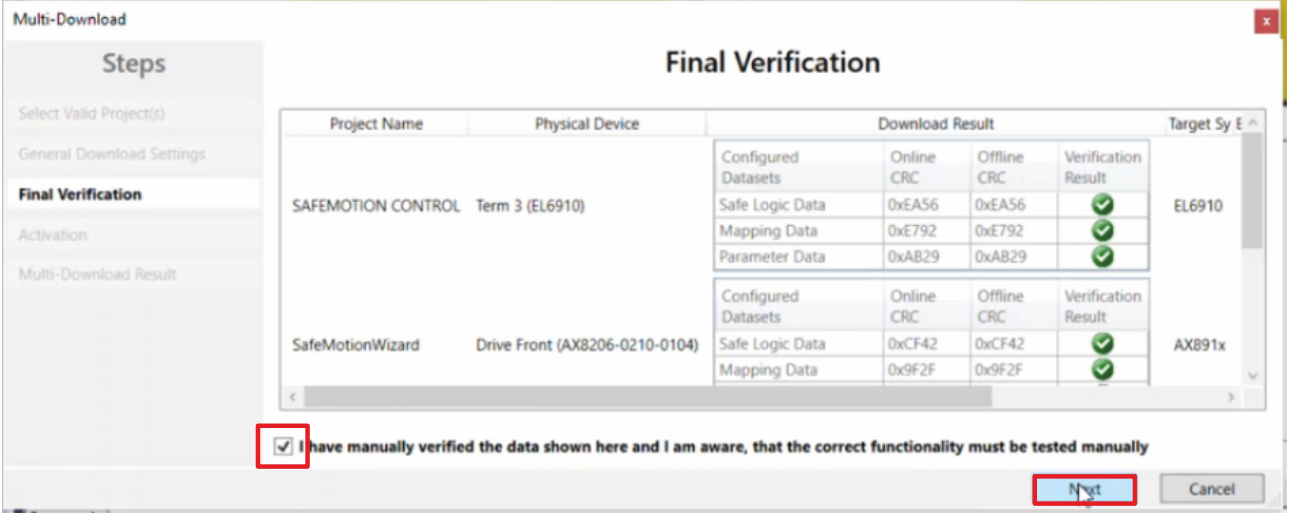

- 7. In dem Fenster "Final Verification" die CRCs überprüfen
- 8. Bei Übereinstimmung der CRCs den Kasten anklicken, um die Überprüfung zu bestätigen
- 9. Fenster mit "Next" bestätigen

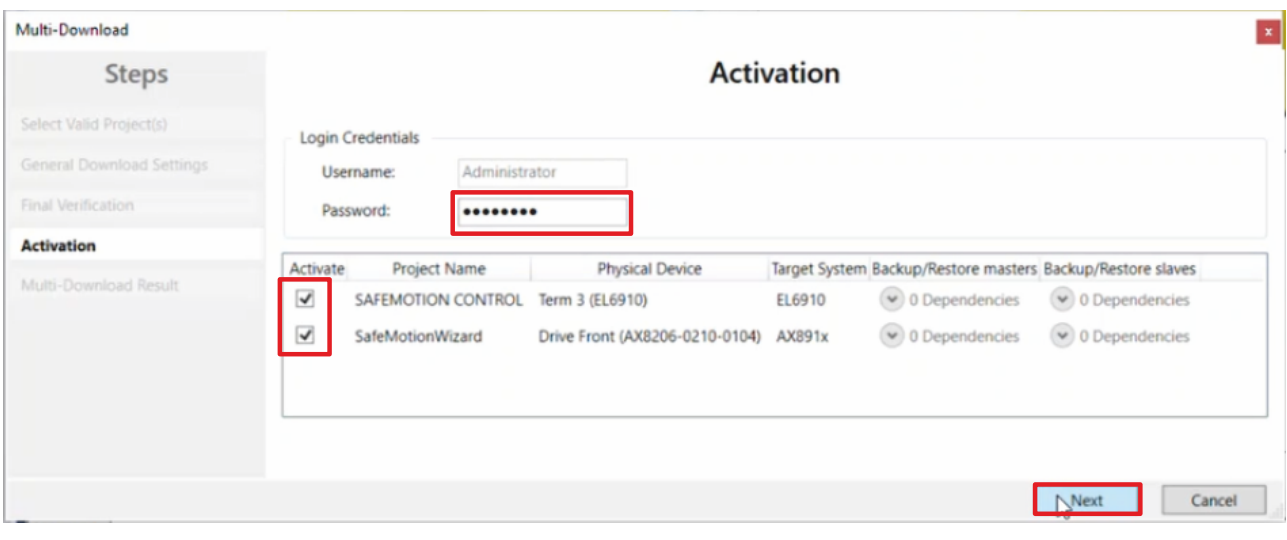

Das Fenster "Activation" öffnet sich, in welchem Sie die Safety-Projekte freischalten.

- 10. Default-Passwort eingeben
- 11. Überprüfen, ob die gewünschten Safety-Projekte ausgewählt sind
- 12. Auswahl mit "Next" bestätigen

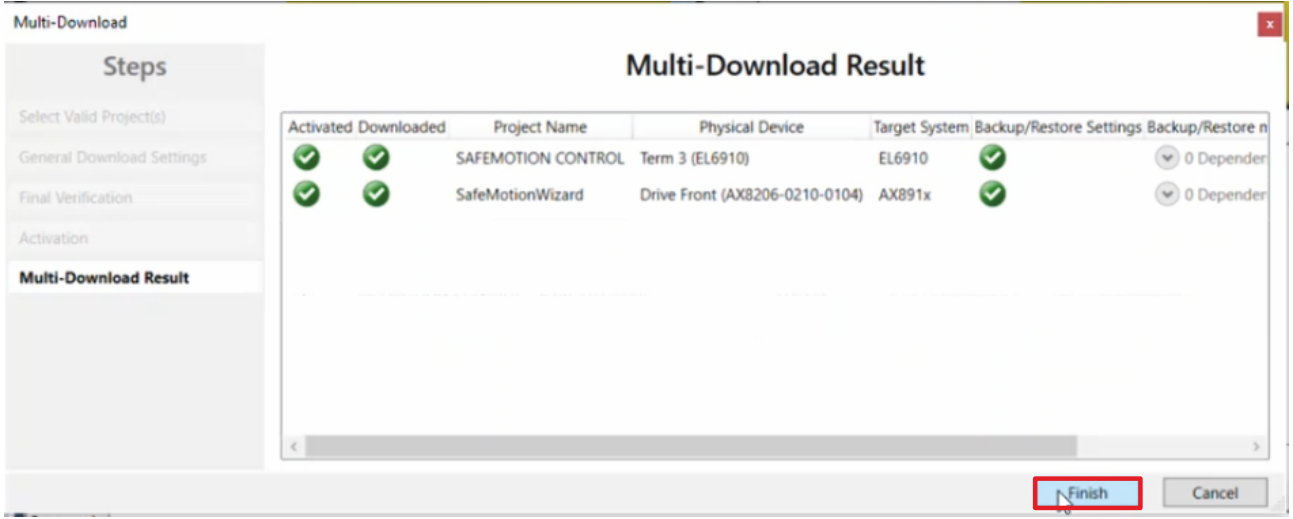

13. Das Fenster "Multi-Download Result" mit "Finish" schließen

Die Inbetriebnahme der gewünschten Funktionalitäten auf Ihrer Safe-Motion-Komponente ist nun abgeschlossen.

## **2.8 DIY-Safe-Motion-Projekt entfernen**

Als nächsten Schritt entfernen Sie Ihr DIY-Safe-Motion-Projekt.

Gehen Sie dazu wie folgt vor:

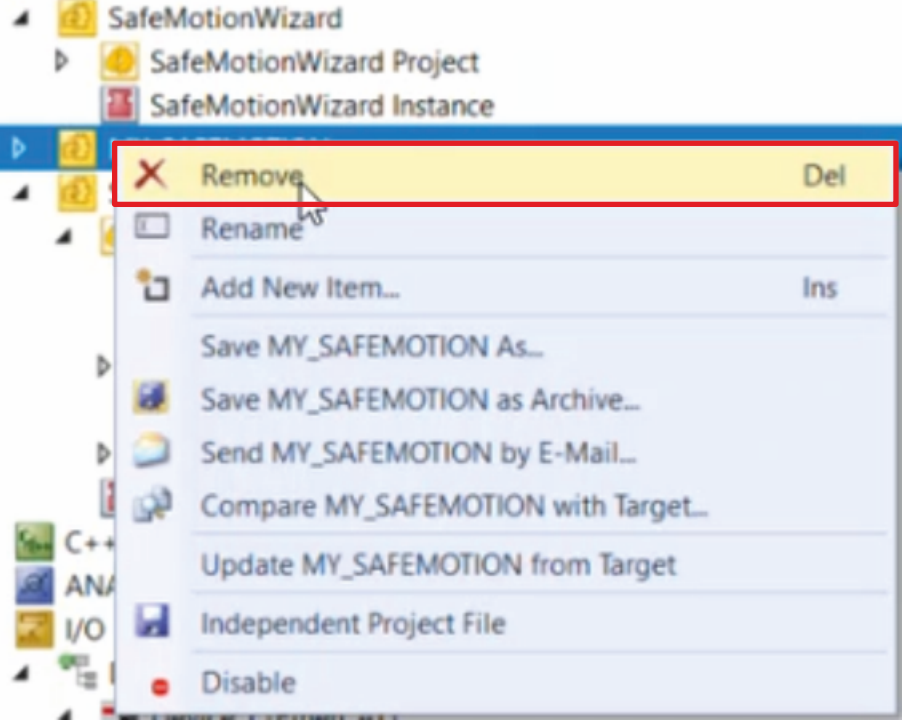

- 1. Rechtsklick auf DIY-Safe-Motion-Projekt
- 2. "Remove" anklicken

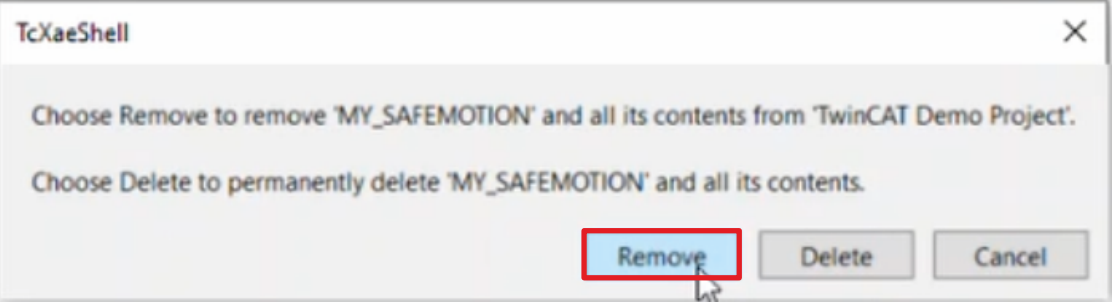

- 3. Fenster mit "Remove" bestätigen
- 4. In der Menüleiste "Save all" anklicken, um das Entfernen des Projekts zu speichern

Sie haben die Konvertierung nun abgeschlossen. In dem nächsten Kapitel nehmen Sie die Aktivierung der Konfiguration vor.

### **2.9 Konfiguration aktivieren**

Da die Prozessabbilder der Safe-Motion-Komponente und der EL6910 geändert wurden, ist es notwendig die Konfiguration neu zu aktivieren. Gehen Sie dazu wie folgt vor:

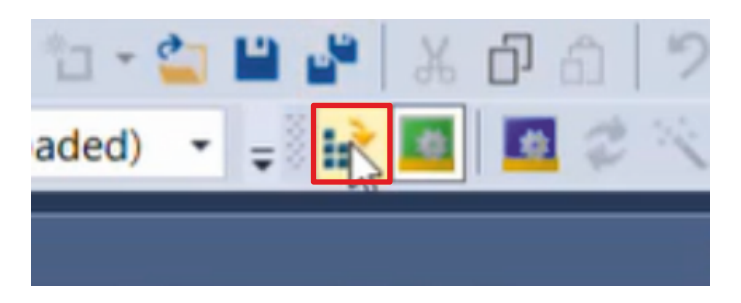

1. In der Menüleiste "Activate Configuration" anklicken

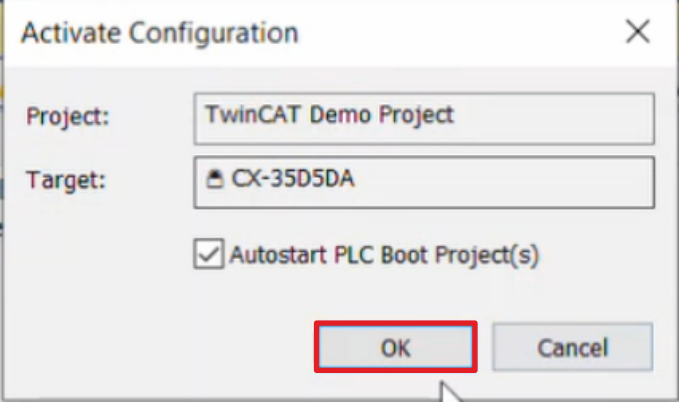

2. Das Fenster "Activate Configuration" mit "OK" bestätigen

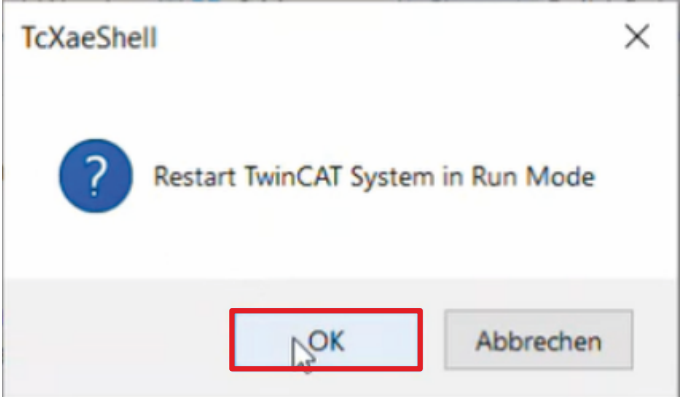

3. Das Fenster "Restart TwinCAT System in Run Mode" mit "OK" bestätigen

## **2.10 Applikation prüfen**

Im Folgenden prüfen Sie die Signale und Verbindungen Ihrer Applikation.

#### **2.10.1 Signale prüfen**

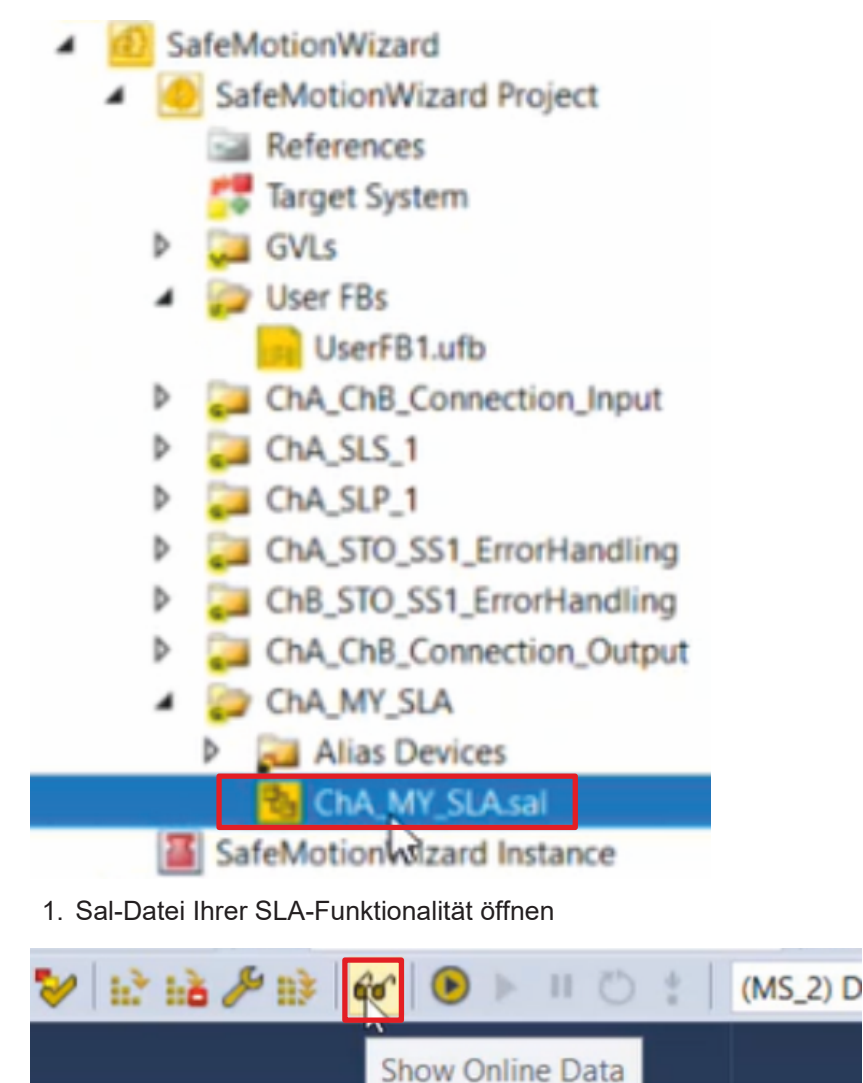

2. In der Menüleiste "Show Online Data" anklicken, um den Online View zu aktivieren

![](_page_38_Figure_2.jpeg)

Hier sehen Sie, dass alle Signale korrekt ankommen.

### **2.10.2 Verbindung prüfen**

![](_page_38_Picture_5.jpeg)

![](_page_39_Picture_33.jpeg)

Hier sehen Sie, dass die Verbindung zwischen dem EL6910-Projekt und dem SafeMotion-Wizard-Projekt mit Ihrer Safe-Motion-Komponente wie konfiguriert funktioniert.

2. In der Menüleiste "Save all" anklicken

### **2.11 Reihenfolge der TwinSAFE-Gruppen ändern**

Die TwinSAFE-Gruppen werden in der Reihenfolge angezeigt, wie sie ausgeführt werden. Der SafeMotion Wizard generiert die TwinSAFE-Gruppen entsprechend.

Da die SLA-Funktionalität nicht über den SafeMotion Wizard generiert wurde, wird diese Funktion zuletzt aufgeführt und nicht bei den anderen Sicherheitsfunktionen SLS und SLP.

Die Reihenfolge der TwinSAFE-Gruppen ändern Sie wie folgt:

![](_page_40_Picture_6.jpeg)

- 1. Rechtsklick auf das SafeMotion-Wizard-Projekt
- 2. "Edit TwinSAFE Group Order" anklicken

![](_page_40_Picture_110.jpeg)

In dem Fenster "Edit TwinSAFE Group Order" sehen Sie eine Gegenüberstellung der aktuellen Reihenfolgewerte der TwinSAFE-Gruppen mit den neuen Reihenfolgewerten.

![](_page_41_Picture_47.jpeg)

3. SLA-Funktionalität anklicken und mit gedrückter Maustaste an die Position nach SLP ziehen

4. Auswahl mit "OK" bestätigen

Die SLA-Funktionalität wird nun nach der SLP-Funktionalität ausgeführt und ist dementsprechend eingeordnet.

Jetzt entspricht das SafeMotion-Wizard-Projekt einem vollständig vom SafeMotion Wizard generiertem Projekt mit der Funktionalität innerhalb von "Connection\_Input" und "ErrorHandling".

## **3 Empfehlungen bei abweichendem Vorgehen**

### **3.1 Die benutzerdefinierte Funktionalität ist verteilt**

#### **…über mehrere Netzwerke**

- Generieren Sie ein User FB aus einem Netzwerk.
- Ziehen Sie die restliche Funktionalität per Cut & Paste dazu.

#### **…über mehrere Gruppen**

- Generieren Sie ein User FB aus einem Netzwerk.
- Ziehen Sie die restliche Funktionalität per Cut & Paste dazu.

### **3.2 Es werden unterschiedliche Alias Devices benutzt**

#### **…als ein AX8000**

• Übertragen Sie die Alias Devices manuell.

### **3.3 Die Funktionalität entspricht einer kompletten TwinSAFE-Gruppe**

• Nutzen Sie das User-FB-Vorgehen wie in diesem Tutorial beschrieben.

In der aktuellen TwinCAT-Version können TwinSAFE-Gruppen nicht vollständig kopiert werden.

Mehr Informationen: **[www.beckhoff.com/twinsafe/](https://www.beckhoff.com/twinsafe/)**

Beckhoff Automation GmbH & Co. KG Hülshorstweg 20 33415 Verl **Deutschland** Telefon: +49 5246 9630 [info@beckhoff.de](mailto:info@beckhoff.de?subject=SafeMotion%20Wizard) [www.beckhoff.de](https://www.beckhoff.com)

![](_page_44_Picture_2.jpeg)